# TomTom RIDER Reference Guide

# Contents

| What's in the box                                            | _ |
|--------------------------------------------------------------|---|
| What's in the box                                            |   |
| Read me first                                                |   |
| Mounting your navigation device                              |   |
| <mark>Using a headset</mark>                                 |   |
| Switching on                                                 |   |
| Setting up                                                   |   |
| GPS receeption<br><mark>Using the anti-theft solution</mark> |   |
| Safety                                                       |   |
| Safety messages                                              |   |
| The Driving View                                             |   |
|                                                              |   |
| About the Driving View                                       |   |
| The Driving View                                             |   |
| Main Menu                                                    |   |
| About the Main Menu                                          |   |
| <mark>Main Menu buttons</mark>                               |   |
| Quick Menu                                                   |   |
| About the Quick Menu                                         |   |
| Setting up the Quick Menu                                    |   |
| Using the Quick Menu                                         |   |
| Planning a route                                             |   |
| Planning a route with winding roads                          |   |
| Planning a route with a new starting point                   |   |
| Planning a route                                             |   |
| Winding routes                                               |   |
| About winding roads                                          |   |
| Switching on winding roads                                   |   |
| Planning a route with winding roads                          |   |
| Winding roads and itineraries                                |   |

| Advanced Lane Guidance | 24 |
|------------------------|----|
| About lane guidance    | 24 |
| Using lane guidance    |    |
|                        |    |
| Itinerary planning     | 26 |
| About Itineraries      |    |

| Creating an Itinerary             | 26 |
|-----------------------------------|----|
| Start using an Itinerary          |    |
| Organising an Itinerary           |    |
| Sharing an Itinerary              |    |
| Deleting an Itinerary             |    |
| Sorting or reversing an Itinerary | 29 |
| Saving an Itinerary               |    |
|                                   |    |

# Changing your route

| ົ | 1 |  |
|---|---|--|
| J |   |  |
|   |   |  |

33

34

37

40

| Making changes to your route | <br> | <br> | .31 |
|------------------------------|------|------|-----|
| Change route menu            |      |      |     |
| onango routo monana          | <br> |      | .01 |

# Recording your route

| About recording your route | <br> |  |
|----------------------------|------|--|
| Starting route recording   |      |  |

# Uploading and sharing routes

| Installing Tyre                         | 34 |
|-----------------------------------------|----|
| Tyre FAQs                               |    |
| About GPX files                         |    |
| Converting a GPX file into an itinerary | 35 |
| About ITN files                         | 35 |
| Loading an ITN file                     | 35 |

#### View map

| About viewing the map |  |
|-----------------------|--|
| View map              |  |
| Options               |  |
| Cursor menu           |  |

# Map corrections

| About Map Share         | 40 |
|-------------------------|----|
| Correcting a map error  |    |
| Types of map correction |    |

| Sounds and voices       | 44 |
|-------------------------|----|
| About sounds and voices | 44 |

| Sound and volume control     | 44 |
|------------------------------|----|
| Change voice                 | 44 |
| Disable voice / Enable voice |    |
| Voice settings               | 45 |
| Voice settings               | 45 |

### **Points of Interest**

| About Points of Interest   |    |
|----------------------------|----|
| Creating POIs              | 46 |
| Using POIs to plan a route | 47 |
| Showing POIs on the map    |    |
| Calling a POI              | 48 |
| Setting warnings for POIs  | 49 |
| Manage POIs                | 49 |

# Hands-free calling

50

| About hands-free calls                |    |
|---------------------------------------|----|
| Using a headset                       |    |
| Connecting to your phone              |    |
| Your phonebook                        |    |
| Making a call using speed dial        |    |
| Making a call                         |    |
| Receiving a call                      |    |
| Auto-answer                           | 53 |
| Connecting more phones to your device | 54 |
| Mobile phone menu                     |    |
|                                       |    |

### Favourites

| vourites                         | 55 |
|----------------------------------|----|
| About Favourites                 |    |
| Creating a Favourite             |    |
| Using a Favourite                |    |
| Changing the name of a Favourite |    |
| Deleting a Favourite             |    |
| Change Home location             | 57 |

### Options

| - | 2 |
|---|---|
| n | м |
| ~ | • |

| About Options          | 59 |
|------------------------|----|
| Battery saving         | 59 |
| Brightness preferences |    |
| Change map colours     |    |
| Change vehicle symbol  |    |
| Connect to headset     |    |
| Safety Alerts menu     | 60 |
| ,<br>Help me           |    |
| Home and Favourites    |    |
| Keyboard preferences   | 61 |
| Language               |    |
| Manage POIs            |    |
| 5                      |    |

| Map corrections                               | 63 |
|-----------------------------------------------|----|
| Mobile phone menu                             | 63 |
| Planning preferences                          |    |
| Quick Menu preferences                        | 64 |
| Reset factory settings                        |    |
| Safety warnings                               | 65 |
| Safety warnings<br>Set clock                  | 65 |
| Speed Cameras menu<br>Start or Stop recording | 65 |
| Start or Stop recording                       | 66 |
| Start up                                      |    |
| Status bar preferences                        | 67 |
| Street name settings                          | 67 |
| Switch map                                    |    |
| Trip statistics                               | 68 |
| Units                                         | 68 |
| Use night colours / Use day colours           |    |
| Voices                                        |    |
| Winding route preference                      | 69 |

### **Speed Cameras**

| About Speed Cameras                                | 70 |
|----------------------------------------------------|----|
| About Speed Cameras<br>Subscribing to this service |    |
| Updating locations for alerts                      | 70 |
| Speed camera warnings                              | 70 |
| Changing the way you are warned                    |    |
| Speed camera symbols                               | 71 |
| Report button                                      | 72 |
| Reporting a new speed camera while on the move     | 73 |
| Reporting a new speed camera while at home         | 73 |
| Reporting incorrect camera alerts                  |    |
| Types of fixed speed camera you can report         | 74 |
| Average speed check camera warnings                |    |
| Speed Cameras menu                                 |    |
|                                                    |    |

# **Danger Zones**

| inger Zones                                   | 77 |
|-----------------------------------------------|----|
| Danger zones in France                        | 77 |
| Danger zone warnings                          |    |
| Changing the way you are warned               |    |
| Report button                                 | 78 |
| Reporting a new danger zone while on the move | 78 |
| Reporting a new danger zone while at home     | 78 |

### Help

| About getting help                  | 80 |
|-------------------------------------|----|
| Using Help to phone a local service |    |
| Help menu options                   | 80 |
|                                     |    |

80

# TomTom HOME

| About TomTom HOME                 | 82 |
|-----------------------------------|----|
| Installing TomTom HOME            |    |
| MyTomTom account                  |    |
| Updating your device              |    |
| Backing up your navigation device |    |
| Introducing HOME help             |    |
|                                   |    |

## Addendum

82

| Addendum          | 90 |
|-------------------|----|
| Copyright notices | 93 |
| Copyright notices | 94 |

# What's in the box

What's in the box

WORK IN PROGRESS - IMAGES ARE COMING

- TomTom RIDER navigation device
- Charging bike mount and battery cable
- Tyre route software for your computer
- USB home charger
- RAM mounting kit
- Documentation pack

#### Extra items supplied in Premium pack:

- Car mounting kit
- Travel carry case
- Anti-theft solution

For more information, go to to tomtom.com/accessories.

# **Read me first**

#### Mounting your navigation device

Attach the RAM™ mount kit to your motorcycle as shown on the Installation Poster, then place your TomTom RIDER in the holder. When you are attaching the mount kit to your motorcycle, follow these guidelines:

- If you are unsure about attaching the mount kit yourself, ask a professional to fit it for you.
- If you choose to attach the mount kit yourself, note that the Active Dock has a built-in fuse. This means that you don't need to add a fuse yourself while performing the connection between the device and the motorcycle battery.
- Make sure that the mount kit does not interfere with any of the controls on the motorcycle.
- Always use the correct tools. If you use unsuitable tools, you may damage or break the mount kit.
- Do not overtighten nuts. You may crack parts of the mount kit or damage your handlebars if you overtighten the nuts.
- If you are using the u-bolt, don't forget to put the rubber caps provided over the exposed threads.
- Damage due to modifications, improper installation, road hazards or accident, are not covered. Neither RAM nor TomTom shall be liable for any injury, loss, or damage, direct or consequential, arising out of improper installation, or inability to use product. Before use, the user shall determine the suitability of the product for its intended use. The user assumes all risk and liability, whatsoever, in connection with the mount.

#### Using a headset

We recommend using a compatible headset with your TomTom RIDER to hear spoken instructions, make and receive hands-free phonecalls and hear warning sounds on your TomTom RIDER. This makes riding with your TomTom RIDER as safe as possible. For more information and a full list of compatible headsets, go to tomtom.com/riderheadsets.

The instructions below describe how to set up a Bluetooth® headset.

 To turn the headset on, press and hold the on/off button for 10 seconds, until the LED flashes blue 3 times.

An ascending alert tone is played. When the headset is on, the LED flashes blue every 3 seconds.

2. To turn the headset off, press and hold the on/off button for 3 seconds, until the LED flashes red 3 times.

A descending alert tone is played.

If you did not establish a Bluetooth connection between your Bluetooth headset and your TomTom RIDER when you first turned your TomTom RIDER on, you can establish the connection at any time.

3. From the Main Menu, tap **options**.

4. Tap **Connect to headset** and follow the instructions to establish the connection.

#### 5. Attach your headset to your helmet as shown at the start of this guide.

Make sure you position the microphone correctly. For best results, don't position the microphone directly in front of your mouth, position it just to the side of your mouth.

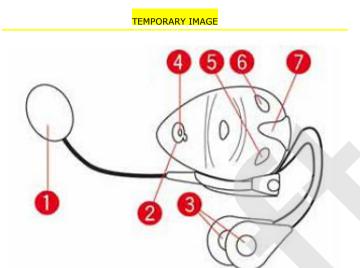

- 1. Microphone
- On/off button
- 3. Speakers
- 4. LED
- 5. Volume down
- 6. Volume up
- 7. Charging connector

Before you can use your Bluetooth headset, fully charge the headset using the charger supplied with the headset.

To fully charge the headset takes between 2 and 3 hours. When charging, the LED is a steady red. When charging is finished, the LED turns off.

When the batteries are running low, an alert tone is played.

Switching on

Your TomTom RIDER switches on when you switch your motorcycle ignition on. Your TomTom RIDER switches off when you switch your ignition off.

The first time you switch on your TomTom RIDER, it may take up to 20 seconds to start.

Before you use your TomTom RIDER for the first time, it's a good idea to charge it fully.

The battery in your TomTom RIDER navigation device charges when you connect it to the home charger or to your computer.

**Note:** You should plug the USB connector directly into a USB port on your computer and not into a USB hub or USB port on a keyboard or monitor.

**Tip:** To switch your TomTom RIDER on when your motorcycle engine is not running, press and hold the On/Off button for 2 seconds, or until your TomTom RIDER starts. To switch off your TomTom RIDER, press and hold the On/Off button for 2 seconds.

#### Setting up

**Important**: Take care to select the correct language as the language you choose will be used for all text on the screen.

When you first switch on your device, you have to answer a few questions to set up the device. Answer the questions by tapping the screen.

#### **GPS** reception

Your TomTom RIDER must be outside to be able to locate your current position. Make sure that you are in an open place without tall buildings or trees around you.

The first time you start your TomTom RIDER, it can take a few minutes for the device to find your current position. In the future, your position will be found much faster, normally within a few seconds.

Your TomTom RIDER does not transmit your location, so others cannot use it to track you while you are driving.

TomTom RIDER uses a GPS receiver to locate your current position.

### Using the anti-theft solution

If your box includes an anti-theft solution, it is supplied in two parts:

A RAM lock for the mount.

This lock prevents the unscrewing of the RAM arm from the bike.

A lock for the TomTom RIDER itself.
 This lock prevents the disconnection of the TomTom RIDER from the dock.

**Important**: Both locks have keys so you need to make sure that you keep these two extra keys with you at all times!

# Safety

### Safety messages

Please read and take note of the following important safety messages:

- Check your tyre pressure regularly.
- Service your vehicle regularly.
- Medication can affect your riding or driving ability.
- Always use seat belts.
- Before setting off on a motorbike, fasten your helmet correctly.
- If riding a bike, always wear protective clothing.
- When riding a motor bike, be extra vigilant and always ride defensively.
- Don't drink and drive.
- Most accidents happen less than 5 km from home.
- Obey the rules of the road.
- Always use your turn indicators.
- Every 2 hours, take a break for at least 10 minutes.
- Keep your seat belts on.
- Keep a safe distance from the vehicle in front.

# **The Driving View**

#### **About the Driving View**

When your TomTom RIDER navigation device starts for the first time, you are shown the Driving View along with detailed information about your current position.

Tap the centre of the screen at any time to open the Main Menu.

#### **The Driving View**

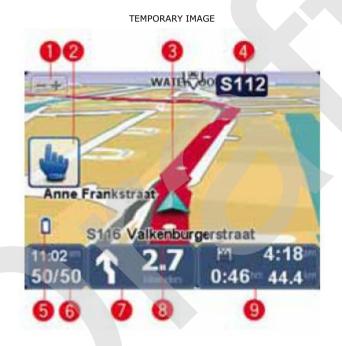

1. Zoom button - tap this button to zoom in and out.

When tapped, large + an d- buttons appear for easy use when wearing gloves.

2. Quick menu.

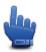

**Tip:** When you see this symbol in the guide, it means that this is an option that can be added to your Quick Menu for easy access. For more information, see Quick Menu in this guide.

- 3. Your current position.
- 4. The name of the next major road or road sign information, if applicable.
- 5. Battery level indicator.
- 6. Your speed and the speed limit, if known.

Tap this area to repeat the last spoken instruction and to change the volume. When tapped, large + and - buttons appear for easy use when wearing gloves.

7. Navigation instruction for the road ahead.

Tap this panel on the status bar to switch between 2D and 3D views of the Driving View.

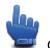

Quick Menu option!

- 8. The name of the street you are on.
- The remaining journey time, the remaining distance and your estimated arrival time. Tap this part of the status bar to open the Route Summary screen.

# Main Menu

#### About the Main Menu

The Main Menu is the starting point for planning a route, looking at a map or changing your device settings.

To open the Main Menu from the Driving View, tap the centre of the screen.

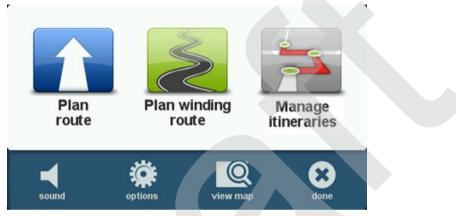

To return to the Driving View from the Main Menu, tap done.

## Main Menu buttons

The following buttons are shown on the Main Menu:

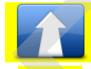

Tap this button to plan a new route. This button is shown when you have not planned a route.

<mark>Plan route</mark>

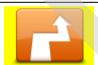

Tap this button to change the current route. This button is only shown while there is a planned route on your device.

<mark>Change route</mark>

Tap this button to plan a route that avoids unnecessary motorways and includes winding roads.

14

Plan winding route

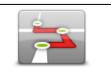

Manage itineraries

Tap this button to plan a journey that includes waypoints and your final destination. You can also access the route files saved on your device.

| <b>x</b><br>sound                       | Quick Menu option!                                                                                                   |
|-----------------------------------------|----------------------------------------------------------------------------------------------------|
|                                         | Tap this button to turn the sound off.                                                                               |
| <b>4</b> 0                              | Tap this button to turn the sound off.                                                                               |
| <mark>sound</mark>                      |                                                                                                    |
| ALL ALL ALL ALL ALL ALL ALL ALL ALL ALL | Tap this button to adjust the settings for your device. For more infor-<br>mation, see <b>Options</b> in this guide. |
| <mark>options</mark>                    |                                                                                                    |
|                                         | Tap this button to look at the map.                                                                                  |
| view map                                |                                                                                                    |
|                                         | This button to show or hide the compass in the Driving View.                                                         |
|                                         | The compass always shows the direction you are travelling. For example,                                              |
| compass                                 | if it points to the right, you are travelling to the East.                                                           |

# **Quick Menu**

#### About the Quick Menu

The Quick Menu offers a fast and safe way to use your TomTom RIDER.

When you use the Quick Menu, the number of taps you need to make is reduced and this makes the device easier to use with gloves.

There are several Quick Menu items to choose from. You can choose just one or several depending on the features you use the most.

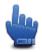

**Tip:** When you see this symbol in the guide, it means that this is an option that can be added to your Quick Menu for easy access.

### Setting up the Quick Menu

To set up the Quick Menu, do the following:

- 1. Tap the screen to bring up the Main Menu.
- 2. Tap options in the Main Menu.
- 3. Tap Quick menu preferences.
- 4. Select one or more checkboxes next to the options you want to include in your Quick Menu.
- 5. Tap **Done**.

Your Quick Menu is now ready to use. To use the Quick Menu, go to the Driving View and tap this button:

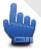

#### **Using the Quick Menu**

Here are some examples of how you can use the Quick Menu:

- Changing a route to include a petrol station normally requires 5-6 taps but when you use the Quick menu, you only need to tap twice.
- When you use the Call button in the Mobile phone menu, you can call any phone number, but it requires several taps. The Call button in the Quick Menu, however, is like a speed-dial button and allows you to call a pre-set number with very few taps.
- If you want to skip a waypoint on your scenic route, you can do with this with two taps in the Quick Menu by using Go to previous waypoint or Go to next waypoint. It takes at least six taps using the Main Menu.

# **Planning a route**

Planning a route with winding roads

- 1. Tap the screen to open the Main Menu.
- 2. Tap Plan winding route.
  - You can enter an address in various ways, but we will enter the full address.
- 3. Tap Address.
- 4. Tap Street and house number.
- 5. Start to type the name of the town where your journey will begin and tap on the name when it appears in the list.

**Tip**: When you plan a route for the first time you are asked to select the country or state. Your choice is saved and used for all future routes. You can change this setting by tapping on the flag and selecting a new country or state.

6. Enter the street name and the house number, then tap Done.

**Tip**: Before you start to enter a street name, City centre is shown at the top of the list. This is useful if you do not have an address and only need general directions.

#### 7. Tap Done.

The route is planned and a summary of the route is shown.

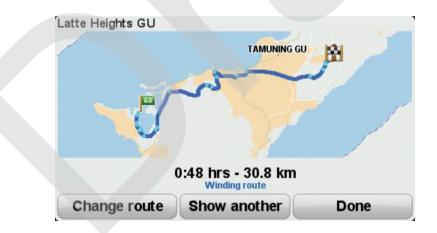

#### 8. Tap **Done**.

Your navigation device is ready to guide you to your destination.

**Tip:** If you are not happy with the selected route, tap **Show another** in the Route Summary screen to quickly see an alternative route.

Planning a route with a new starting point

To plan a route in advance of travelling or to use a starting point that isn't your current location, do the following:

- 1. Tap the screen to open the Main Menu.
- 2. Tap Plan route.
- 3. Tap Depart from.

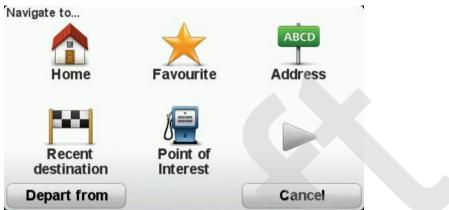

You can enter an address in various ways, but we will enter the full address.

- 4. Tap Address.
- 5. Tap Street and house number.

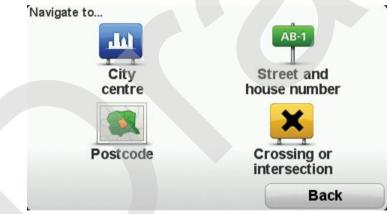

6. Start to type the name of the town where your journey will begin and tap on the name when it appears in the list.

**Tip:** When you plan a route for the first time you are asked to select the country or state. Your choice is saved and used for all future routes. You can change this setting by tapping on the flag and selecting a new country or state.

| iyan G  | J        |     |      |          |
|---------|----------|-----|------|----------|
| atte He | ights GU |     | +    | <b>⊻</b> |
| ABC     | DEF      | GHI | JKL  |          |
| MNO     | PQRS     | тиу | WXYZ |          |

7. Enter the street name and the house number, then tap **Done**.

**Tip**: Before you start to enter a street name, City centre is shown at the top of the list. This is useful if you do not have an address and only need general directions.

8. Enter the destination address, then select Now when asked for the departure time and then tap **Done**.

The route is planned and a summary of the route is shown.

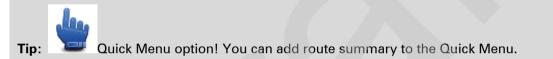

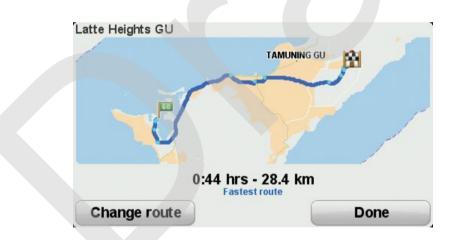

#### 9. Tap **Done**.

Your navigation device is ready to guide you to your destination.

#### **Planning a route**

1. Tap the screen to open the Main Menu.

#### 2. Tap Plan route.

You can enter an address in various ways, but we will enter the full address.

3. Tap Address.

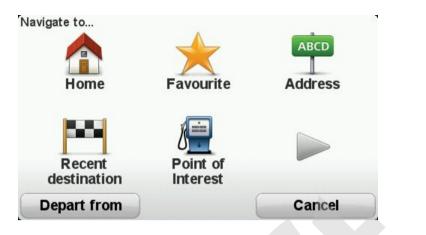

4. Tap Street and house number.

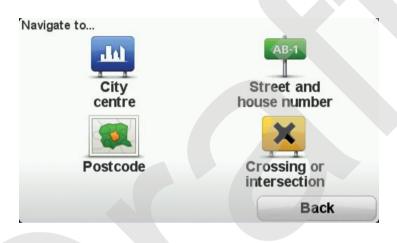

5. Start to type the name of the town where your journey will begin and tap on the name when it appears in the list.

**Tip**: When you plan a route for the first time you are asked to select the country or state. Your choice is saved and used for all future routes. You can change this setting by tapping on the flag and selecting a new country or state.

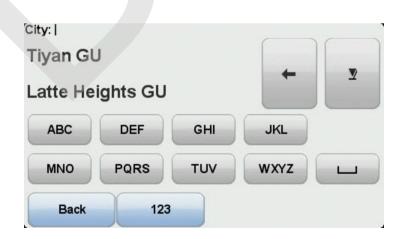

6. Enter the street name and the house number, then tap **Done**.

**Tip:** Before you start to enter a street name, City centre is shown at the top of the list. This is useful if you do not have an address and only need general directions.

#### 7. Tap **Done**.

The route is planned and a summary of the route is shown.

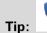

Quick Menu option! You can add route summary to the Quick Menu.

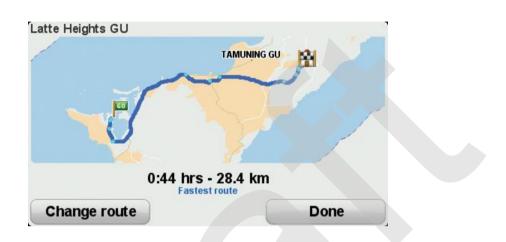

#### 8. Tap **Done**.

Your navigation device is ready to guide you to your destination.

# Winding routes

#### About winding roads

The winding routes feature is for planning a route that avoids unnecessary motorways and includes winding roads, with the aim of making the route a fun and entertaining ride. When planning the route, your TomTom RIDER tries to guide you out of the city as quickly as possible.

#### Switching on winding roads

- 1. Tap the screen to bring up the Main Menu.
- 2. Tap options.
- 3. Tap Winding routes preferences.

Some locations in the world have a lot of winding roads, others have very few due to larger populations or lots of cities. If you think that the winding roads suggested in your area are too winding or not winding enough, you can change the relative amounts of different types of roads in your route.

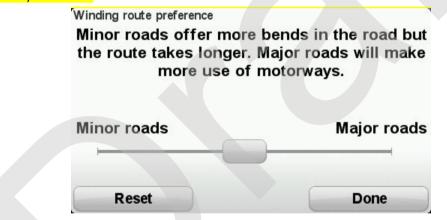

Move the slider to choose the extent to which minor or major roads are part of your route. Move the slider to the left to choose more winding roads.

Planning a route with winding roads

- 1. Tap the screen to open the Main Menu.
- 2. Tap Plan winding route.

You can enter an address in various ways, but we will enter the full address.

- 3. Tap Address.
- 4. Tap Street and house number.
- 5. Start to type the name of the town where your journey will begin and tap on the name when it appears in the list.

**Tip**: When you plan a route for the first time you are asked to select the country or state. Your choice is saved and used for all future routes. You can change this setting by tapping on the flag and selecting a new country or state.

6. Enter the street name and the house number, then tap **Done**.

**Tip:** Before you start to enter a street name, City centre is shown at the top of the list. This is useful if you do not have an address and only need general directions.

#### 7. Tap Done.

The route is planned and a summary of the route is shown.

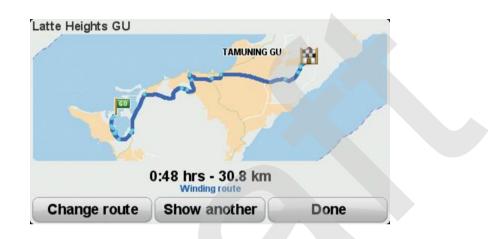

#### 8. Tap Done.

Your navigation device is ready to guide you to your destination.

**Tip:** If you are not happy with the selected route, tap **Show another** in the Route Summary screen to quickly see an alternative route.

#### Winding roads and itineraries

You can also use the winding routes feature in combination with the itinerary planner.

There are two methods for using winding routes with itineraries. The first is to select just city centres and a route is planned bypassing those cities but using them as a guide. For example:

- 1. City centre 1
- 2. City centre 2
- 3. City centre 3
- 4. Home location

The first method, as shown in the example above, calculates a route from your current position using the three city centres as a guide and finishes at your Home location.

The second method uses actual locations that you know you want to visit.

For more information, see Creating an itinerary with winding roads - Rider 5 (page 30)

# **Advanced Lane Guidance**

#### About lane guidance

Note: Lane guidance is not available for all junctions or in all countries.

Your TomTom RIDER navigation device helps you prepare for motorway exits and junctions by showing the correct driving lane for your planned route.

As you approach an exit or junction, the lane you need is shown on the screen.

#### Using lane guidance

There are two types of lane guidance:

Lane images

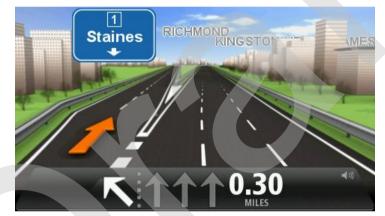

Lane images are permanently switched on.

Tip: Tap anywhere on the screen to return to the Driving View.

Instructions in the status bar

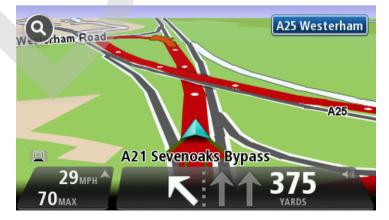

Lane guidance in the status bar can be switched on and off.

To switch off lane guidance in the status bar, tap **options** in the Main Menu, then tap **Status bar settings**. Clear the checkbox for **Show lane guidance**.

**Tip**: If no lane guidance is shown in the status bar and all lanes are highlighted, you can use any lane.

# **Itinerary planning**

### **About Itineraries**

An Itinerary is a plan for a journey including more locations than your final destination.

You could use an Itinerary for trips such as:

- A riding holiday through a country with lots of stops.
- A two day bike ride with an overnight stop.
- A short ride which passes by Points of Interest.
- A scenic route from a friend that you downloaded using HOME or the internet.

In all these examples you could tap **Navigate to...** for each place. However, if you use an Itinerary, you can save time by planning everything in advance.

An Itinerary can include the following items:

- Destination a location on your journey where you want to stop.
- Waypoint a location on your journey where you want to travel through without stopping.

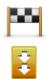

Destinations are shown using this symbol.

Waypoints are shown using this symbol.

### **Creating an Itinerary**

- 1. Tap the screen to bring up the Main Menu.
- 2. Tap Manage itineraries.
- 3. Tap Create new.

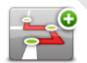

The Itinerary planning screen opens. At first, there are no items in the Itinerary.

4. Tap **Add** and select a location.

Tip: You can add items to your Itinerary in any order and rearrange the order later.

#### Start using an Itinerary

When you use an Itinerary to navigate, the route will be calculated to the first destination on the Itinerary. Your TomTom RIDER calculates the remaining distance and time to the first destination and not for the whole Itinerary.

As soon as you start to use an Itinerary, the route is calculated from your current position. You do not need to set a departure point.

When you have passed a waypoint or reached a destination, it is marked as visited.

Waypoints are shown on the map. Your device will not warn you when you are approaching a waypoint or when you arrive at a waypoint.

- 1. Tap the screen to bring up the Main Menu.
- 2. Tap Manage itineraries.
- 3. Tap **Start navigation**.

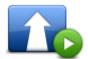

You are asked if you want to navigate to your first destination.

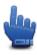

**Tip:** You can add the following menu items to your Quick Menu: **Continue Itinerary**, **Go to previous waypoint** and **Go to next way point**.

### **Organising an Itinerary**

To edit an itinerary, tap Manage itineraries and then tap Edit current.

Tap an item on your Itinerary to edit it. You then see a range of Itinerary editing features as shown below:

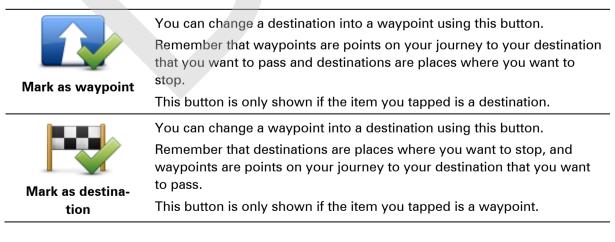

|                  | Tap this button to miss out part of your Itinerary. Your TomTom RIDER                                                                            |  |  |  |
|------------------|----------------------------------------------------------------------------------------------------|--|--|--|
|                  | will ignore this item and all the items before it in the Itinerary.                                                                              |  |  |  |
|                  | It will navigate you to the next item in the Itinerary.                                                                                          |  |  |  |
| Mark "visited"   | This button is only shown if you are still due to visit this item.                                                                               |  |  |  |
| <b>8</b>         | Tap this button to repeat part of your Itinerary. Your device will navigate you to this item followed by the rest of the items in the Itinerary. |  |  |  |
|                  | This button is only shown if you have already visited this item.                                                                                 |  |  |  |
| Mark " to visit" |                                                                                                    |  |  |  |
|                  | Tap this button to move the item up the Itinerary.                                                                                               |  |  |  |
|                  | This button is unavailable if the item is at the top of the Itinerary.                                                                           |  |  |  |
| Move item up     |                                                                                                    |  |  |  |
|                  | Tap this button to move the item down the Itinerary.                                                                                             |  |  |  |
|                  | This button is unavailable if the item is at the bottom of the Itinerary.                                                                        |  |  |  |
| Move item down   |                                                                                                    |  |  |  |
|                  | Tap this button to see the location of the item on the map.                                                                                      |  |  |  |
| Show on map      |                                                                                                    |  |  |  |
|                  | Tap this button to delete the item from the Itinerary.                                                                                           |  |  |  |
| Delete item      |                                                                                                    |  |  |  |
|                  |                                                                                                    |  |  |  |

# Sharing an Itinerary

To share an itinerary with a friend using Bluetooth, do the following:

#### Sending a file

- 1. Tap the screen to bring up the Main Menu.
- 2. Tap Manage itineraries.
- 3. Tap Share.

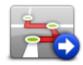

- 4. Tap Send to another device.
- 5. Make sure that the other device is read to receive the file and then tap **Continue**.
- 6. Choose the device from the list.

 Tap the itinerary file that you want to share. The file is sent.

#### **Receiving a file**

- 1. Tap the screen to bring up the Main Menu.
- 2. Tap Manage itineraries.
- 3. Tap Share.

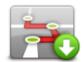

- 4. Tap Receive from another device.
- 5. If the file is waiting already, tap Yes to receive it.

Tip: Your device name is TomTom RIDER.

#### **Deleting an Itinerary**

- 1. Tap the screen to bring up the Main Menu.
- 2. Tap Manage itineraries.
- 3. Tap Delete.

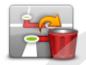

Your list of itineraries opens.

- 4. Tap an itinerary to select it.
- 5. Tap Yes to confirm that you want to delete the itinerary.

#### Sorting or reversing an Itinerary

To sort or reverse an Itinerary, tap Manage itineraries, followed by Edit current and then Options:

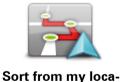

tion

tap **Sort from my location**. This is useful if you are following a scenic route you down

This is useful if you are following a scenic route you downloaded using HOME or the internet.

Use this option to drive directly to the closest point on the route and then follow the route from there, instead of starting at the official starting point of the ltinerary.

To sort the Itinerary into an order which starts from your current location,

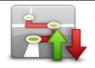

**Reverse route** 

To reverse the order of locations in your current ltinerary, tap **Reverse** route.

#### Saving an Itinerary

To save an itinerary with a new name or overwrite an existing stored itinerary, do the following:

- 1. Tap the screen to bring up the Main Menu.
- 2. Tap Manage itineraries.
- 3. Tap Edit current.

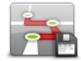

Your current itinerary opens.

- 4. Make your changes.
- 5. Tap Options.
- 6. Tap Save route.
- 7. Enter a new name for your itinerary or leave the name as it is if you wish to overwrite the existing stored version.
- 8. Tap Done.

You can use the winding roads feature in combination with the Itinerary planner.

Note: Ensure that winding routes are switched on before you create your Itinerary.

- 1. Tap the screen to bring up the Main Menu.
- 2. Tap options.
- 3. Tap Itinerary planning.
- 4. Tap Add and select a location.
- 5. If you choose city centres, your Itinerary looks like this:

#### MISSING IMAGE OF ITINERARY

A route is planned using the city centres as a guide for planning the winding road. You are not directed into the city centres as a part of your route.

**Note:** To plan a circular route using city centres, the city centres should be at least 30km apart.

- 6. If you choose specific locations in your ltinerary, your route takes you to your waypoints and destination using winding roads.
- 7. Tap **Done**. When asked if you wish to navigate to the first destination now, select **Winding routes** as your route type.

# **Changing your route**

#### Making changes to your route

After you plan a route, you may want to change the route or even the destination. There are various ways to change your route without the need to completely replan the entire journey.

To change the current route, tap Change route in the Main menu:

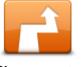

Tap this button to change the current route.

This button is only shown while there is a planned route on your device.

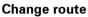

#### Change route menu

To change the current route or your destination, tap one of the following buttons:

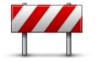

Quick Menu option!

Avoid roadblock

Tap this button while driving on a planned route, to avoid a roadblock or traffic congestion on the road ahead.

Your device will suggest a new route which avoids the roads on your current route for the selected distance.

If the roadblock or traffic congestion suddenly clears, tap **Recalculate route** to replan your original route.

**Important**: Be aware that when a new route is calculated, you might immediately be asked to turn off the current road.

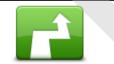

Quick Menu option!

Tap this button to find an alternative to the current route.

Calculate alternative

This button is only shown while there is a planned route on your TomTom RIDER device.

This is a simple way to search for a different route to your current destination.

Your device calculates a new route from your current location, to reach your destination using completely different roads.

The new route is shown next to the original route so that you can select the route you want to use.

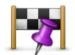

Travel via...

Tap this button to change your route by selecting a location you want to travel past, maybe so you can meet someone on the way.

When you select a location to travel past, you are shown the same options and asked to enter the new address in the same way as when you plan a new route.

Your device calculates the route to your destination via the selected location.

The selected location is shown on the map using a marker.

You receive a warning when you reach your destination and when you travel past a marked location.

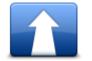

Tap this button to plan a new route. When you plan a new route, the old one is deleted.

Plan new route

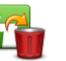

Quick Menu option! Tap this button to delete the current route.

**Clear route** 

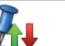

Quick Menu option!

Change waypoint

Tap this button to go to the next or previous waypoint in your current Itinerary.

# **Recording your route**

#### About recording your route

There are several reasons why you may want to record a route. You may be on the riding holiday of a lifetime and want to share the route with fellow bikers or you may simply wish to build a collection of your favourite routes.

When the recording of a route stops, two files are created. The first file is a GPX file that holds very detailed information and can be viewed with software such as Google Earth.

The second file is an ITN file that can be shared with other TomTom users and can be used to drive the route again using the Itinerary feature.

You can also download GPX files from the internet and convert them to ITN files for sharing and riding using the Itinerary feature.

**Tip:** You can also use Tyre to create, find and share routes. With one mouse click you can copy the routes that you make with Tyre to your TomTom RIDER. See <u>Installing Tyre</u>.

#### Starting route recording

**Important**: You need at least 5Mb of free space on your TomTom RIDER before starting to record a route.

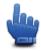

Quick Menu option!

To start recording your route, do the following:

- 1. Tap the screen to bring up the Main Menu.
- 2. Tap options.
- 3. Tap Start recording.

Tip: You can also select **Record my GPS location** in Quick menu preferences. You can then tap **Start recording** in the Quick Menu in the Driving View.

As your TomTom RIDER moves along on your bike, it records your position every few seconds. During recording, you can continue to use your TomTom RIDER as normal. You can safely turn your device off and on during recording.

# Uploading and sharing routes

### Installing Tyre

Tyre, a tool for managing routes, has been included with your TomTom RIDER. Tyre enables you to search, design and edit routes, send them to your device and share them with other riders.

To install Tyre, do the following:

- Connect your TomTom RIDER to your PC using the supplied USB cable. A drive called "RIDER" appears in Windows Explorer.
- 2. In Windows Explorer, double click on the RIDER drive to open it. Look for a file called "Tyre".
- Double click on the file "Tyre" to start the Tyre installer. Follow the instructions to install Tyre on your PC.
- 4. Once installed, use Tyre to import, create or edit routes. Use the menu to send the route to your TomTom RIDER or share it with other riders.

### **Tyre FAQs**

Top 5 FAQs are en route!

#### About GPX files

#### Contents

A very detailed recording of where you have been on your route, including any off-road locations.

#### Location

GPX folder on your TomTom RIDER.

#### Using the file

There are several things you can do with your GPX file:

 Connect your TomTom RIDER to your computer and view the file using software such as Google Earth.

**Note**: While viewing your recording, you may notice that the recorded GPS locations do not always correspond with the roads. This can happen for several reasons. Firstly, your device tries to keep the files small and this can cause a slight loss of data precision. Secondly, your device records the actual data from the GPS chip for an accurate representation of where you've been, rather than what you see on your screen. Thirdly, the software with which you view the recording may have the maps misaligned.

Share the file with friends by sending it using email or the internet on your computer.

#### **Receiving a GPX file**

If you receive a GPX file from a friend or download one from the internet, your TomTom RIDER can convert it into an Itinerary. You can then use the Itinerary to follow the route with navigational instructions.

#### Converting a GPX file into an itinerary

To convert a GPX file into an Itinerary, do the following:

- 1. Connect your TomTom RIDER to your computer
- 2. Place your GPX files in the GPX2ITN folder on your device.
- 3. Disconnect your device from the computer.
- 4. Turn your device on.

Each file is then converted into an ITN file. You can convert up to 50 files in one batch.

5. When the conversion has finished you can load your Itinerary. In the Main menu, tap **Manage itineraries**, then **Open**.

#### **About ITN files**

#### Contents

This file contains less detail than the GPX file but it allows you to retrace your route using the ltinerary feature of your device. The ITN file can contain a maximum of 48 locations but that is enough to recreate a route accurately.

#### Location

ITN folder on your TomTom RIDER.

#### Using the file

There are several things you can do with an ITN file:

- You can load a recorded route onto your TomTom RIDER so you can travel that same route again and get navigation instructions.
- Share the file with other TomTom users by sending it using a Bluetooth connection. To do
  this, tap Manage itineraries in the Main Menu, followed by Share.

#### **Receiving an ITN file**

If you receive an ITN file, you can load it using your TomTom RIDER.

You can receive an ITN file in the following ways:

- From a friend using Bluetooth.
- Download one from the internet.
- Copy one using <u>TyreToTravel</u>.
- Receive one using HOME.

#### Loading an ITN file

#### To load an ITN file, do the following:

1. Tap the screen to bring up the Main Menu.

#### 2. Tap Manage itineraries.

### <mark>3. Tap **Open**.</mark>

Tip: After loading a scenic route, if you are asked for a route type, select **Shortest route** to give you the closest representation of the original route.

**Note:** If you load an Itinerary that uses a map that is not on your device, the waypoints on the missing map appear crossed out and in orange.

## View map

### About viewing the map

You can view the map in the same way as you might look at a traditional paper map. The map shows your current location and many other locations such as Favourites and POIs.

To view the map in this way, tap view map in the Main menu.

You view different locations on the map by moving the map across the screen. To move the map, touch the screen and drag your finger across the screen.

To select a location on the map, tap the location on the map. The cursor highlights the location and displays useful information about the location in an information panel. Tap the information panel to create a Favourite or plan a route to that location.

View map

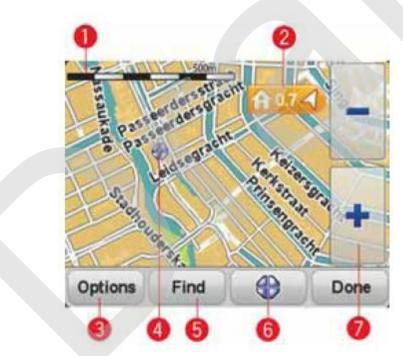

### 1. The scale bar

2. Marker

A marker shows the distance to a location. Markers are coloured as follows:

- Blue points to your current location. This marker is grey if you lose your GPS signal.
- Yellow points to your home location.
- Red points to your destination.

Tap a marker to centre the map on the location pointed to by the marker.

To turn markers off, tap Options, then Advanced and clear the Markers checkbox.

3. Options button

Tap this button to choose whether POIs, Favourites, names, markers and coordinates are shown.

- 4. The cursor with street name balloon.
- 5. The Find button

Tap this button to find specific addresses, favourites or Points of Interest.

6. The cursor button.

Tap this button to plan a route to the cursor position, create a Favourite at the cursor position or find a Point of Interest near to the cursor position.

7. The zoom bar

Zoom in and out by tapping the glove-friendly buttons.

### **Options**

Tap the **Options** button to set the information shown on the map and show the following information:

- **Points of interest** select this option to show POIs on the map. Tap Choose POIs to choose which POI categories are shown on the map.
- Favourites select this option to show your Favourites on the map.

Tap Advanced to show or hide the following information:

 Markers - select this option to enable markers. Markers point to your current location (blue), your home location (yellow) and your destination (red). The marker shows the distance to the location.

Tap a marker to centre the map on the location which the marker is pointing to.

To disable markers, tap **Options**, then tap **Advanced** and unselect **Markers**.

- **Coordinates** select this option to show GPS coordinates in the lower left corner of the map.
- Names select this option to show street and city names on the map.

### **Cursor menu**

The cursor can be used to do more than highlight a location on the map.

Position the cursor on a location on the map, then tap the cursor menu button. Tap one of the following buttons:

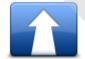

Tap this button to plan a route to the cursor position on the map.

Navigate there

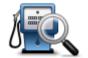

Tap this button to find a POI near the cursor position on the map. For example, if the cursor currently highlights a restaurant location on the map, you can search for a nearby parking garage.

**Find POI nearby** 

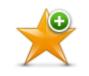

Tap this button to create a Favourite at the cursor position on the map.

 Add as Favourite

 Image: Second state state

## **Map corrections**

### **About Map Share**

Map Share helps you correct map errors. You can correct several types of map error.

To make corrections to your own map, tap **Map corrections** in the Options menu.

**Note**: Map Share is not available in all regions. For more information, go to tomtom.com/mapshare.

## Correcting a map error

**Important**: For safety reasons, do not enter the full details of a map correction while you are driving. Mark the location of the map error instead and enter the full details later.

To correct a map error, do the following:

1. Tap Map corrections in the Options menu.

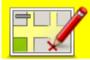

- 2. Tap Correct a map error.
- 3. Select the type of map correction you want to apply.
- 4. Select how you want to select the location.
- 5. Select the location. Then tap Done.
- 6. Enter the details of the correction. Then tap Done.
- 7. Select whether the correction is temporary or permanent.
- 8. Tap Continue.
  - The correction is saved.

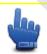

Tip: You can add Mark location of map error to the Quick Menu.

### **Types of map correction**

To make a correction to your map, tap **Map corrections** in the Options menu, then tap **Correct a map error**. There are several types of map correction available.

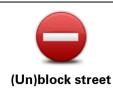

Tap this button to block or unblock a street. You can block or unblock the street in one or both directions.

For example, to correct a street near to your current location, do the following:

- 1. Tap (Un)block street.
- 2. Tap **Near you** to select a street near your current location. Alternatively, you can select a street by name, a street near your Home location or a street on the map.
- 3. Select the street or section of a street you want to correct by tapping it on the map.

The street you select is highlighted and the cursor shows the name of the street.

4. Tap Done.

Your device shows the street and whether the traffic is blocked or allowed in each direction.

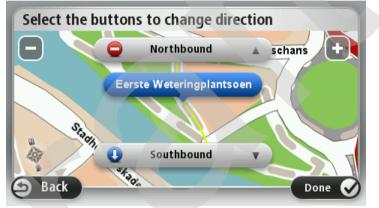

- 5. Tap one of the direction buttons to block or unblock the flow of traffic in that direction.
- 6. Tap Done.

Tap this button to correct the traffic direction of a one-way street, where the direction of traffic is different from the direction shown on your map. Note: Reverse traffic direction only works for one-way streets. If you **Reverse traffic** select a two-way street you will be given the chance to block/unblock direction the street rather than changing the direction. Tap this button to change the name of a street on your map. ABC For example, to rename a street near to your current location: 1. Tap Edit street name. Edit street name 2. Tap Near you. 3. Select the street or section of a street you want to correct by tapping it on the map. The street you select is highlighted and the cursor shows the name of the street. 4. Tap Done. Tip: If the highlighted section is not correct, tap Edit to change indi-

|                                                                                                    | vidual road sections.                                                                                      |
|----------------------------------------------------------------------------------------------------|----------------------------------------------------------------------------------------------------|
|                                                                                                    | 5. Type the correct street name.                                                                           |
|                                                                                                    | 6. Tap <b>Continue</b> .                                                                                   |
| Change turn re-                                                                                                    | Tap this button to change and report incorrect road turn restrictions.                                     |
| strictions                                                                                                    |                                                                                                    |
| 60                                                                                                    | Tap this button to change and report the road speed limit.                                                 |
| Change road speed                                                                                                    |                                                                                                    |
| $\bigcirc$                                                                                                    | Tap this button to add or remove a roundabout.                                                             |
| Add or remove<br>roundabout                                                                                                    |                                                                                                    |
|                                                                                                    | Tap this button to add a new Point of Interest (POI).                                                      |
|                                                                                                    | For example to add a new restaurant near to your current location:                                         |
|                                                                                                    | 1. Tap Add missing POI.                                                                                    |
| Add missing POI                                                                                                    | 2. Tap <b>Restaurant</b> in the list of POI categories.                                                    |
|                                                                                                    | 3. Tap Near you.                                                                                           |
|                                                                                                    | You can select the location by entering the address or by selecting                                        |
|                                                                                                    | the location on the map. Select Near you or Near home to open the                                          |
|                                                                                                    | map at your current location or at your Home location                                                      |
|                                                                                                    | 4. Select the location of the missing restaurant.                                                          |
|                                                                                                    | 5. Tap Done.                                                                                               |
|                                                                                                    | 6. Type the name of the restaurant then tap <b>Next</b> .                                                  |
|                                                                                                    | <ol> <li>If you know the telephone number of the restaurant you can type it,<br/>then tap Next.</li> </ol> |
|                                                                                                    | If you don't know the number, just tap <b>Next</b> without typing a numbe                                  |
|                                                                                                    | 1. Tap <b>Continue</b> .                                                                                   |
|                                                                                                    | Tap this button to edit an existing POI.                                                                   |
|                                                                                                    | You can use this button to make the following changes to a POI:                                            |
| Lawrence Lynn by the state of the state of t | <ul> <li>Delete the POI.</li> </ul>                                                                        |
| Edit POI                                                                                                    | <ul> <li>Rename the POI.</li> </ul>                                                                        |
| Luition                                                                                                    | <ul> <li>Change the telephone number of the POI.</li> </ul>                                                |
|                                                                                                    | <ul> <li>Change the category that a POI belongs to.</li> </ul>                                             |
|                                                                                                    | <ul> <li>Move the POI on the map.</li> </ul>                                                               |

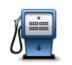

Tap this button to enter a comment about a POI. Use this button if you cannot edit the error with the POI using the **Edit POI** button.

Comment on POI

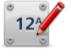

Tap this button to correct the location of a house number. Enter the address that you wish to correct and then indicate on the map the correct location of that house number.

Correct house number

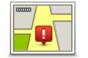

Tap this button to edit an existing street. Once you have selected the street, you can select an error to report. You can select more than one type of error for a street.

Existing street

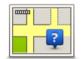

Tap this button to report a missing street. You have to select the start and end points of the missing street.

**Missing street** 

|   | Tap this button to report an error about a city, town or village. You can |
|---|---------------------------------------------------------------------------|
|   | report the following types of error:                                      |
| M | <ul> <li>City is missing</li> </ul>                                       |

City

- Wrong city name
- Alternative city name
- Other

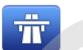

Tap this button to report an error about a motorway entrance or exit.

| Motorway  | en- |
|-----------|-----|
| trance/ex | it  |

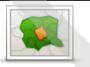

Tap this button to report an error about a postcode.

### Postcode

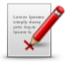

Other

Tap this button to report other types of corrections. These corrections are not immediately applied to your map but are saved in a special report. You can report missing streets, errors in motorway entrances and exits

and missing roundabouts. If the correction you want to report is not covered by any of these report types, enter a general description then tap **Other**.

## **Sounds and voices**

#### About sounds and voices

Your TomTom RIDER device uses sound for some or all of the following:

- Driving directions and other route instructions
- Warnings that you set
- Hands-free phone calls

There are two types of voice available for your device:

Computer voices

Computer voices are generated by your device. They provide route instructions and read aloud city and street names, and other useful information.

Human voices

These are recorded by an actor and only provide route instructions.

#### Sound and volume control

To adjust the volume level, tap the left-hand section of the status bar in the Driving View. The last spoken instruction is repeated and the volume level is shown. Tap the glove-friendly plus and minus buttons to adjust the volume.

Alternatively add Volume to the Quick Menu.

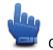

Quick Menu option!

To turn the sound on or off, tap **sound** in the Main Menu or add Switch sound on/off to the Quick Menu.

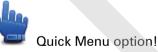

## Change voice

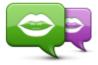

Change voice

Your navigation device is able to provide spoken instructions and warnings using voices which are stored on the device. Some voices have been recorded by actors and other voices are computer-generated.

The recorded voices are only used for spoken instructions while the computer voices are used for both spoken instructions and for reading aloud information stored on your map such as, street names.

To select a different voice on your device, tap **Change voice** in the Voices menu. Then select a voice from the list. Computer voices are clearly

marked.

You can add and remove voices using TomTom HOME.

**Note:** If you select a recorded voice, this will only be able to announce commands, but not street names. If you would like street names to be announced, you will need to select a computer voice.

## Disable voice / Enable voice

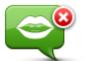

Tap this button to switch off voice guidance. You will no longer hear spoken route instructions, but you will still hear information such as, traffic information and warnings.

Note: If you change the voice on your TomTom RIDER, then voice

guidance is automatically switched on for the new voice.

Disable voice

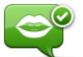

Enable voice

Tap this button to switch on voice guidance and hear spoken route instructions.

### **Voice settings**

Tap Voices and then Voice preferences. You can then choose from the following options:

#### **Read early warning instructions**

Select the checkbox if you want to have early warning instructions read to you such as "ahead, turn left".

#### Replace spoken instruction with a beep

Choose whether you want to spoken instructions to be replaced with a beep always, never or above a certain speed.

When you are talking on the phone, spoken instructions are always replaced with a beep so that you don't have two voices talking to you at once.

## **Points of Interest**

## **About Points of Interest**

Points of Interest or POIs are useful places on the map.

Here are some examples:

- Restaurants
- Hotels
- Museums
- Parking garages
- Petrol stations

Note: Tap Map corrections in the Options menu to report missing POIs or edit existing POIs.

## **Creating POIs**

**Tip**: For help on managing third party POIs, search for "Third party POIs" at: tomtom.com/support.

- 1. Tap the screen to open the Main menu.
- 2. Tap options.
- 3. Tap Manage POIs.
- 4. If there are no POI categories or the one you want to use does not exist, tap **Add POI category** and create a new category.

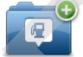

Every POI must be assigned to a POI category. This means you need to have created at least one POI category before you can create your first POI.

You can only add POIs to POI categories you have created.

For more information on creating POI categories, read Managing POIs.

- 5. Tap Add POI.
- 6. Select the POI category you want to use for the new POI.
- Tap a button to enter the POI address in the same way that you plan a route. The POI is created and saved in the selected category.

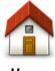

Tap this button to set your Home location as a POI.

This is useful if you decide to change your Home location, but first want to create a POI using the current Home address.

Home

| Favourite                 | Tap this button to create a POI from a Favourite.<br>You might want to create a POI from a Favourite because you can<br>only create a limited number of Favourites. If you want to create<br>more Favourites you need to delete some Favourites. To avoid losing<br>a Favourite, save the location as a POI before you delete the Favour-<br>ite. |
|---------------------------|----------------------------------------------------------------------------------------------------|
| ABCD                      | Tap this button to enter an address as a new POI.                                                                                                    |
|                           | <ul><li>When you enter an address, you can choose from four options.</li><li>City centre</li></ul>                                                                                                    |
| Address                   | <ul> <li>Street and house number</li> </ul>                                                                                                    |
| Addioco                   | Postcode                                                                                                    |
|                           | Crossing or intersection                                                                                                    |
| 565                       | Tap this button to select a POI location from a list of places you have recently used as destinations.                                                                                                    |
| <b>Recent destination</b> |                                                                                                    |
|                           | Tap this button to add a Point of Interest (POI) as a POI.                                                                                                    |
| Point of Interest         | For example, if you are creating a category of POIs for your favourite restaurants, use this option instead of entering the addresses of the restaurants.                                                                                                    |
|                           | Tap this button to add your current location as a POI.                                                                                                    |
| $ \land$                  | For example, if you stop somewhere interesting, you can tap this button to create a new POI at the current location.                                                                                                    |
| My location               |                                                                                                    |
|                           | Tap this button to create a POI using the map browser.                                                                                                    |
|                           | Use the cursor to select the location of the POI, then tap <b>Done</b> .                                                                                                    |
| Point on map              |                                                                                                    |
|                           | Tap this button to create a POI by entering latitude and longitude values.                                                                                                    |
| Latitude Longitude        |                                                                                                    |

## Using POIs to plan a route

When you plan a route, you can use a POI for the destination.

The following example shows how to plan a route to a car park in a city:

- 1. Tap **Plan route** in the Main menu.
- 2. Tap Point of Interest.
- 3. Tap POI in city.

Tip: The last POI you viewed on your TomTom RIDER device is also shown in the menu.

- 4. Enter the name of the town or city and select it when it is shown in the list.
- 5. Tap the arrow button to expand the list of POI categories.

**Tip**: If you already know the name of the POI you want to use, you can tap **Search by name** to enter the name and select this location.

- 6. Scroll down the list and tap **Car park**.
- 7. The car park closest to the city centre is shown at the top of the list.
- 8. The following list explains the distances shown next to each POI. How the distance is measured varies depending on how you initially searched for the POI:
  - POI near you distance from your current location
  - POI in city distance from the city centre
  - POI near Home distance from your Home location
  - POI along route distance from your current location
  - POI near destination distance from your destination
- 9. Tap the name of the car park you want to use and tap **Done** when the route has been calculated.

Your device starts to guide you to the car park.

## Showing POIs on the map

You can select the types of POI locations you want to see on your maps.

- 1. Tap Manage POIs in the Options menu.
- 2. Tap Show POI on map.
- 3. Select the categories you want to be shown on the map.
- 4. Tap Done.

The types of POI you have selected are shown as symbols on the map.

## Calling a POI

Many of the POIs on your TomTom RIDER device include phone numbers. This means that you can use your device to call the POI and plan a route to the location of the POI.

Important: You should only call a POI when you are parked.

For example, you can search for a cinema, call to book a ticket and plan a route to the cinema, and all using your TomTom RIDER device.

- 1. Tap options.
- 2. Tap Mobile phone.
- 3. Tap **Call**...
- 4. Tap **Point of Interest**.
- 5. Select how you want to search for the POI.

For example, if you want to search for a POI on your route, tap POI along route.

6. Tap the type of POI you want to call.

For example, if you want to call a cinema to reserve a ticket, tap **Cinema** and then select the name of the cinema you want to call. Then tap **Call** to make the phonecall.

Your TomTom RIDER uses your mobile phone to call the POI.

### **Setting warnings for POIs**

You can set a warning sound to be played when you approach a selected type of POI, such as a petrol station.

The following example will show how to set a warning sound to be played when you are 250 metres from a petrol station.

- 1. In the Options menu, tap **Manage POIs** and then tap **Warn when near POI**.
- 2. Scroll down the list and tap **Petrol station**.

**Tip**: To remove a warning, tap on the category name and then tap **Yes**. POI categories which have been set with a warning have a sound symbol next to the category name.

- 3. Set the distance as 250 metres and tap **OK**.
- 4. Select **Sound effect** and then tap **Next**.
- 5. Select the warning sound for the POI and then tap **Next**.
- 6. If you only want to hear the warning when the POI is directly on a planned route, select **Warn only if POI is on route**. Then tap Done.

The warning is set for the selected POI category. You will hear a warning sound when you are 250 metres from a petrol station on your route.

#### **Manage POIs**

Tap Manage POIs to manage your POI categories and locations.

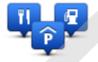

You can set your TomTom RIDER device to let you know when you are near to selected POI locations. In this way you could, for example, set the device to let you know you when you are approaching a petrol station.

You can create your own POI categories and add your own POI locations to these categories.

This means you can, for example, create a new POI category called Friends. You could then add all your friends' addresses as POIs in this new category.

Tap the following buttons to create and maintain your own POIs:

- Add POI tap this button to add a location to one of your own POI categories.
- Warn when near POI tap this button to set your device to warn you when you are near selected POIs.
- **Delete POI** tap this button to delete one of your own POI categories.
- Edit POI tap this button to edit one of your own POIs.
- Add POI category tap this button to create a new POI category.
- Delete POI category tap this button to delete one of your own POI categories.

## **Hands-free calling**

## About hands-free calls

If you have a mobile phone with Bluetooth®, you can use your TomTom RIDER to make phone calls and send and receive messages.

**Important**: Not all phones are supported or compatible with all features. For more information, go to <u>tomtom.com/phones/compatibility</u>.

## Using a headset

We recommend using a compatible headset with your TomTom RIDER to hear spoken instructions, make and receive hands-free phonecalls and hear warning sounds on your TomTom RIDER. This makes riding with your TomTom RIDER as safe as possible. For more information and a full list of compatible headsets, go to tomtom.com/riderheadsets.

The instructions below describe how to set up a Bluetooth® headset.

 To turn the headset on, press and hold the on/off button for 10 seconds, until the LED flashes blue 3 times.

An ascending alert tone is played. When the headset is on, the LED flashes blue every 3 seconds.

2. To turn the headset off, press and hold the on/off button for 3 seconds, until the LED flashes red 3 times.

A descending alert tone is played.

If you did not establish a Bluetooth connection between your Bluetooth headset and your TomTom RIDER when you first turned your TomTom RIDER on, you can establish the connection at any time.

- 3. From the Main Menu, tap options.
- 4. Tap **Connect to headset** and follow the instructions to establish the connection.
- 5. Attach your headset to your helmet as shown at the start of this guide.

Make sure you position the microphone correctly. For best results, don't position the microphone directly in front of your mouth, position it just to the side of your mouth.

#### TEMPORARY IMAGE

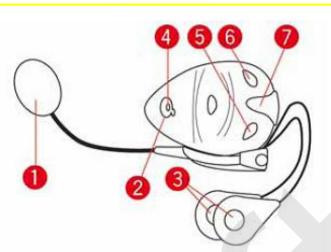

- 1. Microphone
- 2. On/off button
- 3. Speakers
- 4. LED
- 5. Volume down
- 6. Volume up
- 7. Charging connector

Before you can use your Bluetooth headset, fully charge the headset using the charger supplied with the headset.

To fully charge the headset takes between 2 and 3 hours. When charging, the LED is a steady red. When charging is finished, the LED turns off.

When the batteries are running low, an alert tone is played.

## Connecting to your phone

**Important**: To hear voice instructions, hands-free calls or warning sounds, you need to use a compatible headset with your TomTom RIDER. For more information and a full list of compatible headsets, go to tomtom.com/riderheadsets.

First you must establish a connection between your mobile phone and your TomTom RIDER.

Tap **Mobile phone** in the Options menu. Tap **Manage phones** and select your phone when it is shown in the list.

You only need to do this once and your TomTom RIDER will remember your phone.

### Tips

- Make sure that you switch on Bluetooth® on your phone.
- Make sure that your phone is set to 'discoverable' or 'visible to all'.
- You may have to enter the password '0000' on your phone in order to connect to your TomTom RIDER.
- To avoid having to enter '0000' every time you use the phone, save your TomTom RIDER as a trusted device on your phone.

For additional information about Bluetooth settings, refer to your mobile phone user guide.

## Your phonebook

You can copy your mobile phone address book to your TomTom RIDER.

**Tip:** To copy the phonebook from your mobile phone to your TomTom RIDER, tap **Get numbers from phone**.

Not all phones can transfer the phonebook to your TomTom RIDER. For more information, go to tomtom.com/phones/compatibility.

## Making a call using speed dial

When you have established a connection between your TomTom RIDER and your mobile phone, you can use your TomTom RIDER to make hands-free calls on your mobile phone.

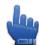

Quick Menu option!

To setup a speed dial number that is accessible from the Driving View, do the following:

- 1. Tap Quick menu preferences in the Options menu
- 2. Tap Call...

This displays the button in the Driving View.

- 3. Choose your speed dial number by tapping one of following buttons:
  - Tap Home to use your home number as your speed dial number.
     If you have not entered a number for your home location this button is unavailable.
  - Tap **Phone number** to enter a phone number to use as your dial number.
  - Tap Point of Interest to choose a POI number as your speed dial number.
     If your device knows the phone number of a POI, this is shown next to the POI.
  - Tap **Phonebook entry** to select a contact from your phonebook.

**Note:** Your phonebook is automatically copied to your TomTom RIDER when you first establish a connection with your mobile phone.

Not all phones can transfer the phonebook to your device. For more information, go to tomtom.com/phones/compatibility.

- Tap Recently dialed to select from a list of people or numbers you have called recently to use as your speed dial number.
- Tap Recent caller to select from a list of people or numbers who called you recently.
   Only calls you have received on your device are saved in this list.
- 4. To use your speed dial number after you've set it up, tap the phone button in the Driving View.

## Making a call

When you have established a connection between your TomTom RIDER and your mobile phone, you can use your TomTom RIDER to make hands-free calls on your mobile phone.

To make a phone call without using speed dial, do the following:

1. Tap options.

### 2. Tap Mobile phone.

- 3. Tap Call...
- 4. Then tap one of the following buttons:
  - Tap **Home** to call your Home location.

If you have not entered a number for your Home location this button is unavailable.

- Tap **Phone number** to enter a phone number to call.
- Tap Point of Interest to choose a Point of Interest (POI) to call.
   If your device knows the phone number of a POI, this is shown next to the POI.
- Tap **Phonebook entry** to select a contact from your phonebook.

**Note**: Your phonebook is automatically copied to your TomTom RIDER when you first establish a connection with your mobile phone.

Not all phones can transfer the phonebook to your device. For more information, go to tomtom.com/phones/compatibility.

- Tap Recently dialed to select from a list of people or numbers you have called recently using your device.
- Tap Recent caller to select from a list of people or numbers who called you recently.
   Only calls you have received on your device are saved in this list.

### **Receiving a call**

When someone calls you, the caller's name and phone number are shown. Tap the screen to accept or reject the call.

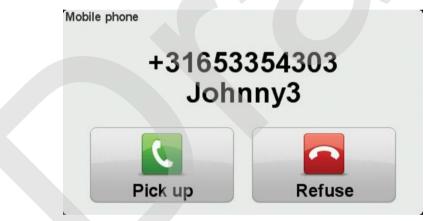

MISSING IMAGE FOR INCOMING CALL

**Tip**: When you receive a call, the Driving View is automatically shown so you can keep seeing instructions. During a phone call you hear beeps instead of the actual instructions. This is so that you don't have two voices talking to you at once.

#### Auto-answer

You can set your TomTom RIDER device to automatically answer incoming phone calls.

To set automatic answering, tap **Mobile phone** in the Options menu, then tap **Phone preferences**. Tap **Auto-answer preferences**.

Select how long your device will wait before automatically answering your calls, then tap **Done**.

## Connecting more phones to your device

You can establish connections for up to 5 mobile phones.

To add more phones, do the following.

- 1. Tap **Mobile phones** in the Options menu.
- 2. Tap Manage phones.
- 3. Tap **Find another phone** and follow the instructions.

To switch between phones, tap **Manage phones**. Then tap the button for the phone you want to connect to.

## Mobile phone menu

Tap options and then tap Mobile phone to use the following options:

Quick Menu option!

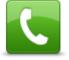

<u>\_</u>

Call

Tap this button to make a phone call using your mobile phone.

This button also appears in the Driving View while a call is active. Tap this button in the Driving View to open the Call menu where you can see the details of the caller or end the call.

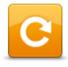

Tap this button to redial a telephone number using your mobile phone.

Redial

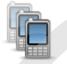

Tap this button to manage the mobile phones that will be connected to your TomTom RIDER.

You can add a profile for up to five different mobile phones.

### Manage phones

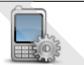

Tap this button to configre how your TomTom RIDER communicates with your mobile phone.

### Phone preferences

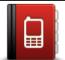

Tap this button to load the contacts and phone numbers from your mobile phone onto your TomTom RIDER.

Get numbers from phone

Important: Not all phones are supported or compatible with all features.

## **Favourites**

## **About Favourites**

Favourites provide an easy way to select a location without the need to enter the address. They do not need to be favourite places, they can simply be seen as a collection of useful addresses.

## **Creating a Favourite**

To create a Favourite, do the following:

- 1. Tap the screen to bring up the Main menu.
- 2. Tap options.
- 3. Tap Home and Favourites.
- 4. Tap Add Favourite.
- 5. Select the type of the Favourite by tapping one of the buttons described below:

**Tip:** You can type your own name for the Favourite when the keyboard is shown. To enter the name, there's no need to delete the suggested name, just start typing.

| Home               | You can set your Home location as a Favourite.                                                                                                    |
|--------------------|----------------------------------------------------------------------------------------------------|
| Favourite          | You cannot create a Favourite from another Favourite. This option will<br>always be unavailable in this menu.<br>To rename a Favourite, tap <b>Home and Favourites</b> then <b>Rename Favour-</b><br><b>ite</b> in the Options menu. |
| ABCD               | You can enter an address as a Favourite.                                                                                                    |
| Recent destination | Create a new Favourite by selecting a location from a list of your recent destinations.                                                                                                    |

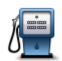

If you visit a POI you particularly like, for example a restaurant, you can add it as a Favourite.

**Point of Interest** 

To add a POI as a Favourite, tap this button, then do the following:

- Narrow your choice of POIs by selecting the area where the POI is. You can select one of these options:
  - **POI near you** to search from a list of POIs near your current position.
  - **POI in city** to choose a POI in a particular town or city. You have to specify a town or city.
  - **POI near Home** to search from a list of POIs near your Home location.

If you are currently navigating to a destination, you can also select from a list of POIs which are on your route or near your destination. Choose one of these options:

- POI along route
- POI near destination
- 2. Select the category of POI.

Tap the category of POI if it is shown or tap the arrow to choose from the complete list.

Tap Any POI category to search for a POI by name.

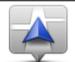

Tap this button to add your current location as a Favourite.

For example, if you stop somewhere interesting, while you are there you can tap this button to create the Favourite.

My location

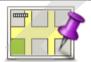

Tap this button to create a Favourite using the Map Browser. Select the location of the Favourite using the cursor, then tap **Done**.

Point on map

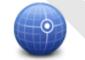

Latitude Longitude

Tap this button to create a Favourite by entering latitude and longitude values.

## Using a Favourite

You can use a Favourite as a way of navigating to a place without having to enter the address. To navigate to a Favourite, do the following:

- 1. Tap the screen to bring up the Main menu.
- 2. Tap **Plan route** or **Change route**.
- 3. Tap Favourite.

4. Select a Favourite from the list.

Your TomTom RIDER device calculates the route for you.

5. When the route is calculated, tap **Done**.

Your device immediately starts guiding you to your destination with spoken instructions and visual instructions on the screen.

## Changing the name of a Favourite

To change the name of a Favourite, do the following:

- 1. Tap the screen to bring up the Main menu.
- 2. Tap options.
- 3. Tap Home and Favourites.
- 4. Tap Rename Favourite.
- 5. Tap the Favourite you want to rename.

Tip: Use the left and right arrows to choose another Favourite from your list.

- 6. Tap Rename.
- 7. Type in the new name and then tap **OK**.
- 8. Tap **Done**.

## **Deleting a Favourite**

To delete a Favourite, do the following:

- 1. Tap the screen to bring up the Main menu.
- 2. Tap options.
- 3. Tap Home and Favourites.
- 4. Tap Delete Favourite.
- 5. Tap the Favourite you want to delete.

Tip: Use the left and right arrows to choose another Favourite from your list.

- 6. Tap Delete.
- 7. Tap **Yes** to confirm the deletion.
- 8. Tap **Done**.

## **Change Home location**

Tap this button to set or change your Home location. You enter the address in the same way as you do when you plan a route.

Home location

Your Home location provides an easy way to plan a route to an important location.

For most people, your Home location will be your home address. However, you might prefer to set the location to another regular destination, such as your workplace.

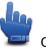

Quick Menu option!

Once a home location has been set, you can choose Home as part of your Quick Menu.

# **Options**

## **About Options**

You can change the way your TomTom RIDER looks and behaves.

Tap **options** in the Main Menu.

## **Battery saving**

To change the power saving settings, tap this button on your device.

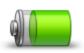

**Battery** saving

## **Brightness preferences**

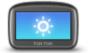

Tap this button to set the brightness of the screen.

Move the sliders to set the brightness separately for day map colours and for night map colours.

**Brightness prefer**ences

You can also set this option:

Switch to night colours when dark - your TomTom RIDER uses a light sensor to detect the background light level. If this option is selected, when it gets dark, your TomTom RIDER uses night colours for the Driving View.

## Change map colours

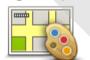

Tap this button to select the colour schemes for day and night map colours.

Tap Advanced to scroll through colour schemes one at a time.

Change map colours

You can also download more colour schemes using TomTom HOME.

## Change vehicle symbol

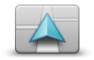

Tap this button to select the vehicle symbol that shows your current location in the Driving View.

Additional symbols can be downloaded using TomTom HOME.

Change vehicle symbol

## **Connect to headset**

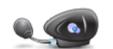

Tap this button to setup and connect your headset to your navigation device.

Connect to headset

## Safety Alerts menu

To open the Danger zones menu, tap **options**in the Main Menu and then tap **Danger zones**.

| Report danger                          | Tap this button to report a new danger zone location.                                                             |
|----------------------------------------|----------------------------------------------------------------------------------------------------|
| zone                                   |                                                                                                    |
| ! :::::::::::::::::::::::::::::::::::: | Tap this button to set when you receive warnings and the sound.                                                   |
| Change warning<br>preferences          |                                                                                                    |
| !                                      | Tap this button to disable warnings.                                                                              |
| Disable danger<br>zones                |                                                                                                    |
|                                        | Tap this button to enable the report button. The report button is shown in the Driving View or in the Quick Menu. |
|                                        | When the report button is shown in the Driving View, this button chang-                                           |
| Enable report but-                     | es to <b>Disable report button</b> .                                                                              |
| ton                                    |                                                                                                    |

Help me

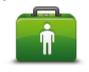

<u>له</u> مر

location.

Help me

Quick Menu option! You can use Help me to plan a route to local services, make contact by phone and inform the service about the precise details of your current

Tap **Phone for help** to view the location and contact details for a service. Tap **Drive to help** to plan a route by bike to a service.

#### **Home and Favourites**

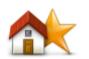

Tap this button to manage your Home and Favourite locations. For more information, see the chapter **Favourites**.

Home and Favourites

### **Keyboard preferences**

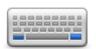

You use the keyboard to enter your destination or to find an item in a list, such as a POI.

Tap this button to select left or right-handed use, the type of keyboard characters you want to use, the size of the keys and the keyboard layout.

Keyboard preferences

First choose whether you want to operate the keyboard using your left or right-hand.

Then select the type of keyboard from the following options:

| Keyboard preferences |      |
|----------------------|------|
| Latin                |      |
| Ελληνικά             |      |
| Русский              |      |
| 简体中文                 |      |
| 繁體中文                 |      |
|                      | Done |

Thirdly, if you selected a Latin keyboard, choose between glove-friendly buttons or a range of keyboard layouts:

- Use glove friendly keyboard (big buttons)
- Use ABCD, QWERTY, AZERTY or QWERTZ keyboard

If you choose the glove-friendly keyboard, you see large buttons when entering addresses:

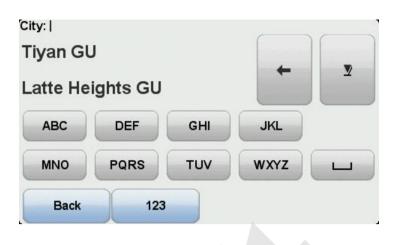

#### Language

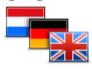

Language

Tap this button to change the language used for all the buttons and messages you see on your device.

You can choose from a wide range of languages. When you change the language, you are also given the opportunity to change the voice.

### **Manage POIs**

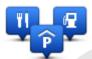

Manage POIs

Tap this button to manage your own Point of Interest (POI) categories and locations.

You can set your TomTom RIDER device to let you know when you are near to selected POI locations. For example, you could set the device to let you know when you are approaching a petrol station.

You can create your own POI categories and add your own POI locations to these categories.

You can, for example, create a new POI category called Friends. You could then add all your friends' addresses as POIs in this new category. You can even add your friends' phone numbers with their address so you can call them from your TomTom RIDER.

Tap the following buttons to create and maintain your own POIs:

- Show POI on map tap this button to select the categories of POI shown on the map when riding.
- Warn when near POI tap this button to set your device to warn you when you are near selected POIs.
- Add POI tap this button to add a location to one of your own POI categories.
- **Delete POI** tap this button to delete a POI.
- Edit POI tap this button to edit one of your own POIs.
- Add POI category tap this button to create a new POI category.
- Delete POI category tap this button to delete one of your own POI categories.

**Note**: To hear spoken instructions, handsfree phonecalls and warning sounds on your TomTom RIDER, you need to use a compatible headset. For more information and a full list of compatible headsets, go to tomtom.com/riderheadsets.

#### **Map corrections**

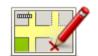

Tap this button to correct errors on your map.

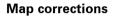

## Mobile phone menu

Tap **options** and then tap **Mobile phone** to use the following options:

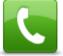

Call

Quick Menu option!

Tap this button to make a phone call using your mobile phone.

This button also appears in the Driving View while a call is active. Tap this button in the Driving View to open the Call menu where you can see the details of the caller or end the call.

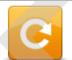

Tap this button to redial a telephone number using your mobile phone.

### Redial

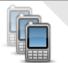

Tap this button to manage the mobile phones that will be connected to your TomTom RIDER.

You can add a profile for up to five different mobile phones.

#### Manage phones

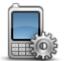

Tap this button to configre how your TomTom RIDER communicates with your mobile phone.

**Phone preferences** 

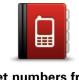

Tap this button to load the contacts and phone numbers from your mobile phone onto your TomTom RIDER.

## Get numbers from phone

#### Important: Not all phones are supported or compatible with all features.

| Planning preferen    | i <mark>ces</mark>                                                                   |
|----------------------|--------------------------------------------------------------------------------------|
|                      | Tap this button to set the kind of route planned when you select a desti-<br>nation. |
|                      | The following options are available:                                                 |
| Planning prefer-     | <ul> <li>Ask me every time I plan</li> </ul>                                         |
| <mark>ences</mark>   | <ul> <li>Always plan fastest routes</li> </ul>                                       |
|                      | <ul> <li>Always plan shortest routes</li> </ul>                                      |
|                      | <ul> <li>Always plan eco routes</li> </ul>                                           |
|                      | <ul> <li>Always avoid motorways</li> </ul>                                           |
|                      | Always plan walking routes                                                           |
|                      | <ul> <li>Always plan bicycle routes</li> </ul>                                       |
| Deuleuninen nueferen |                                                                                      |

#### **Replanning preferences**

Select whether or not you want your TomTom RIDER to replan your route when a faster route is found while you drive. This might occur due to changes in the traffic situation.

Although your TomTom RIDER cannot connect to a traffic receiver, it can still use measurements for average traffic speeds in your map from IQ Routes.

#### Planning for road types and crossings

Then set how your TomTom RIDER should handle the following when planning a route:

- Toll roads on the route
- Ferry crossings on the route
- HOV lanes on the route
- Carpool lanes
- Unpaved roads

You can then set if the route summary screen closes automatically after you have planned a route. If you select **No**, you have to tap **Done** to close the route summary screen.

#### **Quick Menu preferences**

**.** 

Tap this button to choose the options for easy access using the Quick Menu button in Driving View. Some of the options available are:

- Quick Menu preferences
- Petrol station
- Call....

.

- Continue Itinerary
  - **Report speed camera**

#### Trip statistics for today

For more information, see Quick Menu in this guide.

#### **Reset factory settings**

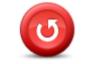

Reset factory settings Tap this button to delete all your personal settings and restore the standard factory settings to your TomTom RIDER device.

This is not a software update and will not affect the version of the software application installed on your device.

Important: This feature deletes all your personal settings!

If you want to keep your personal information and settings, you should perform a full backup of your device before you reset the device. You can then restore all your personal information and settings after you reset the device.

This includes items such as your Home and Favourite locations, your personal menu and your POI categories and POI locations.

#### Safety warnings

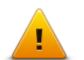

Safety warnings

Tap this button to select the safety features you want to use on your device.

Set clock

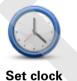

Tap this button to select the time format and to set the time.

The easiest way to set the time is by tapping the **Sync** button. Your TomTom RIDER will then take the time from GPS information.

**Note**: You can only use **Sync** if you have GPS reception, so you cannot set the clock in this way when you are indoors.

After using **Sync** to set the time, you may have to adjust the hours depending on your time zone. Your TomTom RIDER works out your time zone and always keeps the time correct using GPS information.

#### Speed Cameras menu

To open the Speed Cameras menu, tap **options** in the Main Menu and then tap **Speed Cameras**.

| Report speed cam-<br>era      | Quick Menu option!<br>Tap this button to report a new speed camera location.                                      |
|-------------------------------|----------------------------------------------------------------------------------------------------|
|                               | Tap this button to set the warnings you will receive and the sounds used for each warning.                        |
| Change warning<br>preferences |                                                                                                    |
| <u> </u>                      | Tap this button to disable warnings.                                                                              |
| Disable speed<br>cameras      |                                                                                                    |
|                               | Tap this button to enable the report button. The report button is shown in the Driving View or in the Quick Menu. |
| Enable report but-<br>ton     | When the report button is shown in the Driving View, this button changes to <b>Disable report button</b> .        |

## Start or Stop recording

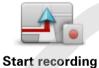

Tap this button to start recording your route.

As your TomTom RIDER moves along on your bike, it records your position every few seconds. During recording, you can continue to use your TomTom RIDER as normal. You can safely turn your device off and on during recording.

For more information, see **Recording your route**.

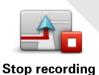

Tap this button to stop recording your route. For more information, see **Recording your route**.

Start up

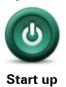

Tap this button to set what happens when your device starts.

Status & information

Status bar preferences

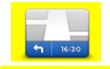

Status bar preferences Tap this button to select the information you want to see on the status bar:

Tap this button to find technical information about your TomTom RIDER.

Horizontal - show the status bar at the bottom of the Driving View.

- **Vertical** show the status bar on the right-hand side of the Driving View.
- Current time
- Current speed
- Maximum speed only available when speed (above) is also selected.
- Leeway to arrival time the leeway is the difference between your preferred arrival time and your estimated arrival time.

**Important**: The speed limit is shown next to your current speed. If you drive faster than the speed limit, you see a warning indicator in the status bar, for example the status bar pane turns red. Information about speed limits is not available for all roads.

- Arrival time your estimated arrival time.
- Remaining time the estimated time left until you reach your destination.
- Remaining distance the distance to your destination.
- Lane guidance If you choose this option, your device shows the lane you should take in the status bar for some exits and junctions.

## Street name settings

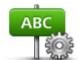

Street name preferences

- Tap this button to set the information that is shown on the map in the Driving View. The following options are available:
- Show house number before street name
- Show street names if you are using a computer voice for spoken instructions and have selected that street names should be read aloud, you do not need to select this option, since the street names will be read aloud even though this option is not selected.
- Show next street name
- Show current street name on map

### Switch map

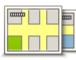

Tap this button to change the map you are using.

Switch map

#### **Trip statistics**

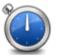

Tap this button to view a selection of trip statistics.

**Trip statistics** 

When you first tap the button, you see statistics for today's riding. Tap the arrow to see statistics from your most recent trip. Tap it again to see a total of statistics since you started your device.

Tap New trip to reset the tool for a new trip.

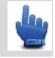

**Tip:** To easily view your current trip statistics, choose **Trip statistics for today** as part of your Quick Menu.

#### Units

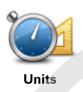

Tap this button to set the units used on your device for features such as route planning.

Use night colours / Use day colours

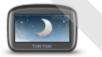

Quick Menu option!

Use night colours

Tap this button to reduce the brightness of the screen and display the map in darker colours.

When riding at night or when riding through a dark tunnel, it is easier to view the screen and less distracting for the driver if the brightness of the screen is dimmed.

You can download additional colour schemes using TomTom HOME.

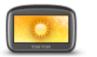

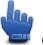

Quick Menu option!

Use day colours

Tap this button to increase the brightness of the screen and display the map in brighter colours.

You can download additional colour schemes using TomTom HOME.

Voices

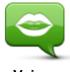

Voices

Tap **Voices** to manage your TomTom voices. The following options are available:

• **Change voice** - tap this button to change the voice that gives you instructions.

A wide range of recorded human voices and computer voices are available.

- Disable voice tap this button to disable voice guidance.
- Enable voice tap this button to enable voice guidance.
- Voice preferences tap this button to choose the situations when your TomTom navigation device reads instructions or warnings aloud.

**Note**: To hear spoken instructions, handsfree phonecalls and warning sounds on your TomTom RIDER, you need to use a compatible headset. For more information and a full list of compatible headsets, go to tomtom.com/riderheadsets.

#### Winding route preference

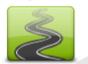

Tap this button to choose the extent to which minor or major roads are part of your route.

Move the slider to the left to include more winding roads.

Winding route preference

## **Speed Cameras**

## **About Speed Cameras**

The Speed Cameras service warns you about the following roadside camera locations:

- Speed camera locations.
- Accident blackspot locations.
- Mobile speed camera locations.
- Average speed camera locations.
- Traffic light camera locations.

**Note**: In France, no warnings are given for individual cameras or different types of camera. It is only possible to warn about danger zones. Danger zones are areas where there may be cameras. It's possible to report or confirm the location of danger zones, but it's not possible to remove them.

**Important**: Regularly connect your navigation device to the TomTom HOME to update the list of locations for fixed cameras and blackspots.

### Subscribing to this service

The Speed Cameras service is a subscription service that you can join using the TomTom website at <u>tomtom.com</u>.

To download the latest fixed speed camera locations to your navigation device, connect your device to your computer and start TomTom HOME.

## Updating locations for alerts

The locations of speed cameras can change frequently. New cameras can also appear without warning and the locations for other alerts, such as accident blackspots, may also change position.

As a result, you may want to have the latest list of camera and alert locations on your device before you start a journey.

To ensure that you have the latest list, connect your TomTom RIDER to your computer shortly before you begin each journey. Start TomTom HOME to update and your device is then updated with all the latest fixed alert locations.

### **Speed camera warnings**

By default, warnings are given 15 seconds before you reach a speed camera location. To change the number of seconds or warning sound, tap **Change warning preferences** in the Speed Cameras menu.

You are warned in three ways:

- Your device plays a warning sound.
- The type of speed camera and your distance from the camera location is shown in the Driving View. If a speed restriction has been reported for the camera, the speed is also shown in the Driving View.
- The location of the speed camera is shown on the map.

**Note:** For average speed cameras, you are warned by a combination of icons and sounds at the start, middle and end of the average speed check zone.

## Changing the way you are warned

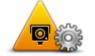

To change the way your TomTom RIDER warns you about speed cameras, tap the **Change warning preferences** button.

Change warning preferences You can then set how close you want to be to a speed camera before you are warned and what type of sound will be played.

For example, to change the sound that is played when you approach a fixed speed camera, do the following:

- 1. Tap **options** in the Main Menu.
- 2. Tap Speed Cameras.
- 3. Tap Change warning preferences.

A list of speed camera types is displayed. A speaker is shown next to the speed camera types that have been set for an alert.

- 4. Tap Fixed speed cameras.
- 5. Tap NO to keep the fixed speed camera alerts.
- 6. Enter the time in seconds for when a warning is given before you reach a camera. Then tap **Next**.
- 7. Tap the sound you want to be used for the warning.

**Tips**: To switch off warning sounds for a camera type, tap **Silence** in step 7 above. You still see a warning in the Driving View if you switch off the warning sound.

8. Tap **YES** to save your changes.

Speed camera symbols

Speed cameras are shown as symbols on the Driving View.

When you approach an area where an alert is located, you see a symbol and a warning sound is played.

You can change both the warning sound and the number of seconds that the warning is issued before reaching the alert.

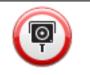

Fixed speed camera

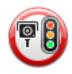

Traffic light camera

| (The second second seco | Toll road camera                                                                       |
|----------------------------------------------------------------------------------------------------|----------------------------------------------------------------------------------------|
| P                                                                                                    | Restricted road camera - located on a minor road that reduces traffic on a larger road |
| P                                                                                                    | Other camera                                                                           |
| 2                                                                                                    | Mobile camera hotspot                                                                  |
| PO                                                                                                    | Average speed check                                                                    |
|                                                                                                    | Accident black spot                                                                    |
|                                                                                                    | Bi-directional speed camera                                                            |
|                                                                                                    | Ungated railway crossing                                                               |

## **Report button**

To show the report button in the Driving View, do the following:

- 1. Tap **options** in the Main Menu.
- 2. Tap Speed Cameras.
- 3. Tap Enable report button.
- 4. Tap **Done**.

The report button is shown on left-hand side of the Driving View or if you are already using the Quick Menu, it's added to the buttons available in the Quick Menu.

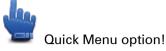

Tip: To hide the report button, tap **Disable report button** in the Speed Cameras menu.

## Reporting a new speed camera while on the move

To report a speed camera on the move, do the following:

1. Tap the report button shown in the Driving View or in the quick menu to record the location of the camera.

If you tap the report button within 20 seconds of receiving a speed camera warning, you get the option to add a camera or remove a camera. Tap **Add camera**.

- 2. Tap Fixed camera or Mobile camera, depending on the type of camera you are reporting.
- 3. Select the camera location on the map and confirm that it is correct.
- 4. Tap the type of fixed camera you want to report, for example, a traffic light camera.

Note: If the type of camera you choose has a speed restriction, you can also enter the speed.

You see a message confirming that a report has been created.

## Reporting a new speed camera while at home

You do not need to be at the location of a speed camera to report the new location. To report a new speed camera location while you are at home, do the following:

- 1. Tap options in the Main Menu.
- 2. Tap Speed Cameras.
- 3. Tap Report safety camera.
- 4. Tap Fixed camera or Mobile camera depending upon the type of speed camera.
- 5. Use the cursor to mark the exact location of the camera on the map, then tap **Done**.
- 6. Tap Yes to confirm the location of the camera.
- 7. Tap on the type of camera you want to report and if necessary, choose the speed restriction for the camera.

You see a message confirming that a report has been created.

## **Reporting incorrect camera alerts**

You may receive an alert for a camera that is no longer there. To report an incorrect camera alert, do the following:

Note: You can only report an incorrect camera alert while you are at the location.

1. While you are at the location of the missing camera, tap **Report** in the Driving View.

Note: This must be done within 20 seconds of receiving the camera alert.

#### 2. Tap Remove.

**Note**: It's possible to report or confirm the location of danger zones, but it's not possible to remove them.

Types of fixed speed camera you can report

When you report a fixed speed camera, you can select the type of fixed camera you are reporting. These are the different types of fixed speed camera:

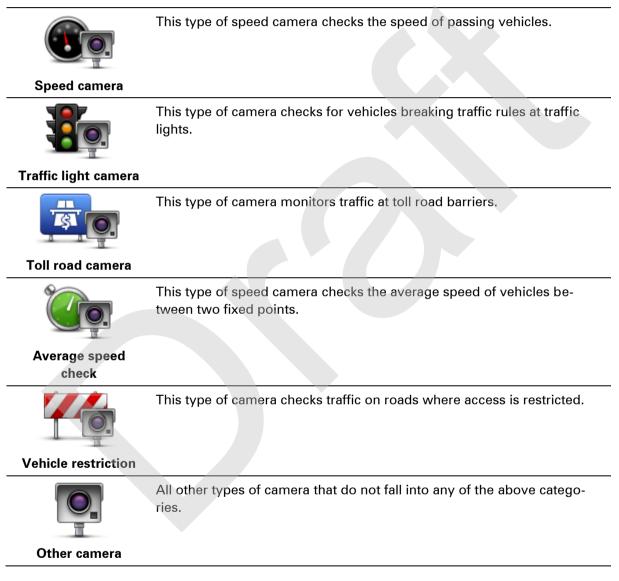

#### Average speed check camera warnings

There are several types of visual and audible warnings that you may see and hear when you meet an average speed check camera. You always receive a start and end zone warning regardless of the speed you are travelling at. Intermediate warnings, if given, occur every 200 meters.

All the warnings are described below:

| 0        |                                                                                                    |
|----------|----------------------------------------------------------------------------------------------------|
| PO       | Start of zone warning                                                                                                    |
|          | As you approach the start of an average speed check zone, you see a visual warning in the top left hand corner of the Driving View with a dis-<br>tance to the camera underneath it. You hear an audible warning.                                                                                                    |
|          | You also see a small icon on the road showing the position of the aver-<br>age speed check camera at the start of the zone.                                                                                                    |
| <u>p</u> | Intermediate warning - type 1                                                                                                    |
|          | Once in the speed check zone, if you are not speeding and have already received a start of zone warning, you see a visual warning in the Driving View. This reminds you that you are still in the speed check zone.                                                                                                    |
|          | Intermediate warning - type 2                                                                                                    |
| 60       | Once in the speed check zone, if you are driving faster than the permitted<br>speed and have already received a start of zone warning, you see a visu-<br>al warning in the Driving View indicating the maximum permitted speed.<br>You also hear a quiet audible warning. These warnings are there to re-<br>mind you to slow down |
| 60       | Intermediate warning - type 3                                                                                                    |
|          | Once in the speed check zone, if you are driving faster than the permitted speed and have not received a start of zone warning, you see a visual warning in the Driving View indicating the maximum permitted speed.<br>You also hear a loud audible warning.                                                                       |
|          | These warnings occur at the FIRST intermediate point only and are there                                                                                                    |
|          | to remind you to slow down                                                                                                    |
|          | End of zone warning                                                                                                    |
| 90       |                                                                                                    |
| Ţġ       | <b>End of zone warning</b><br>As you approach the end of an average speed check zone, you see a<br>visual warning in the Driving View with a distance to the camera shown                                                                                                    |
| <b>?</b> | <b>End of zone warning</b><br>As you approach the end of an average speed check zone, you see a<br>visual warning in the Driving View with a distance to the camera shown<br>underneath it. You hear an audible warning.<br>You also see a small icon on the road showing the position of the aver-                                 |
|          | <b>End of zone warning</b><br>As you approach the end of an average speed check zone, you see a<br>visual warning in the Driving View with a distance to the camera shown<br>underneath it. You hear an audible warning.<br>You also see a small icon on the road showing the position of the aver-                                 |

To open the Speed Cameras menu, tap **options** in the Main Menu and then tap **Speed Cameras**.

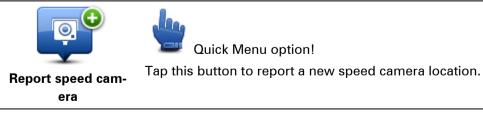

| Change warning<br>preferences | Tap this button to set the warnings you will receive and the sounds used for each warning.                                                                                                    |
|-------------------------------|----------------------------------------------------------------------------------------------------|
| Disable speed<br>cameras      | Tap this button to disable warnings.                                                                                                    |
| Enable report but-<br>ton     | Tap this button to enable the report button. The report button is shown in<br>the Driving View or in the Quick Menu.<br>When the report button is shown in the Driving View, this button chang-<br>es to <b>Disable report button</b> . |

# **Danger Zones**

## **Danger zones in France**

## About danger zones

Since 3rd January 2012, it has been illegal to receive warnings about the position of fixed or mobile speed cameras when you are driving in France. To be compliant with this change in French law, all types of speed camera locations and safety-related features are no longer reported but instead, areas of danger are indicated as zones.

In France, TomTom terminated the Speed Cameras service and introduced a new service called TomTom Danger Zones.

Danger zones may or may not contain one or more speed cameras or a range of other driving hazards:

- Specific locations are not available and a danger zone icon is shown instead as you approach the zone.
- The length of the zone depends on the road type at the current location and can be 300m, 2000m or 4000m.
- The location of one or more speed cameras, if any, can be at any point within the zone.
- If two danger zones are close to each other, the warnings can be merged into a single longer zone.

**Important**: Outside of France, you receive warnings about speed cameras. Inside France, you receive warnings about danger zones. When you cross the border, the type of warning you receive changes.

## Danger zone warnings

Warnings are given 15 seconds before you reach a danger zone. You are warned in three ways:

- Your device plays a warning sound.
- Your distance from the danger zone is shown in the Driving View. If a speed restriction is known for the zone, the speed is also shown in the Driving View. While you are driving in a danger zone, the warning remains on the Driving View.
- The location of the danger zone is shown on the map.

## Changing the way you are warned

To change the way your TomTom RIDER warns you about danger zones, tap **Alert settings**.

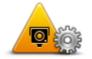

You can then set the warning sound played.

1. Tap **options** in the Main Menu.

## 2. Tap Danger zones.

## 3. Tap **Change warning preferences**.

- 4. Select when you want to be warned about danger zones. You can select to always be warned, never be warned or only be warned if you are speeding.
- 5. Tap the sound you want to be used for the warning.

The warning sound is played and you are asked to confirm that you want this warning sound. Tap **No** to select another sound.

6. Tap **Done** to save your changes.

## **Report button**

**Note:** It is not possible to remove a danger zone.

To show the report button in the Driving View, do the following:

- 1. Tap **options** in the Main Menu.
- 2. Tap **Danger zones**.
- 3. Tap Enable report button.
- 4. Tap Done.

The report button is shown on left-hand side of the Driving View or if you are already using the quick menu, it's added to the buttons available in the Quick Menu.

Tip: To hide the report button, tap **Disable report button** in the **Danger zones** menu.

Reporting a new danger zone while on the move

To report a danger zone while on the move, do the following:

- 1. Tap the report button shown in the Driving View or in the quick menu to record the location of the danger zone.
- 2. Confirm that you want to add a danger zone.

You see a message confirming that a report has been created.

## Reporting a new danger zone while at home

You do not need to be at the location of a danger zone to report the new location. To report a new danger zone location while you are at home, do the following:

- 1. Tap **options** in the Main Menu on your navigation device.
- 2. Tap Danger zones.
- 3. Tap **Report danger zone**.
- 4. Use the cursor to mark the location of the danger zone on the map, then tap **Done**.
- 5. Tap **Yes** to confirm the location of the danger zone.

You see a message confirming that a report has been created.

## Safety Alerts menu

To open the Danger zones menu, tap **options**in the Main Menu and then tap **Danger zones**.

| <b>▲</b> <sup>♀</sup>         | Tap this button to report a new danger zone location.                                                             |
|-------------------------------|----------------------------------------------------------------------------------------------------|
| Report danger<br>zone         |                                                                                                    |
| <u>!</u>                      | Tap this button to set when you receive warnings and the sound.                                                   |
| Change warning<br>preferences |                                                                                                    |
| l.                            | Tap this button to disable warnings.                                                                              |
| Disable danger<br>zones       |                                                                                                    |
|                               | Tap this button to enable the report button. The report button is shown in the Driving View or in the Quick Menu. |
|                               | When the report button is shown in the Driving View, this button changes to <b>Disable report button</b> .        |
| Enable report but-<br>ton     |                                                                                                    |

# Help

## About getting help

Help me provides an easy way to navigate to emergency services centres and other specialist services and contact them by phone.

For example, if you are involved in a car accident, you could use Help me to call the nearest hospital and tell them your exact location.

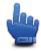

Quick Menu option!

Note: Information may not be available for all services in all countries.

## Using Help to phone a local service

You can use Help me to plan a route to local services, make contact by phone and inform the service about the precise details of your current location.

When you search for a service centre, you are shown a list of the nearest services. Select one of the services in the list to view their address and phone number and to see your current location on the map.

To use Help me to locate an emergency service, contact them by phone and plan a route to the emergency service location, do the following:

- 1. Tap the screen to bring up the Main Menu.
- 2. Tap options.
- 3. Tap Help me.
- 4. Tap Phone for help.
- 5. Select the type of service you require. For this example, tap Nearest hospital.
- 6. Select a service from the list. The nearest service is shown at the top of the list. For this example, tap the one at the top of the list.

Your current location is shown on the map together with the phone number of the service. This helps you to explain where you are when you call the service for help.

7. To plan a route from your current location to the service location, tap Navigate there.

Your navigation device starts guiding you to your destination.

| Help menu options                            |                                  |
|----------------------------------------------|----------------------------------|
| Note: In some countries, information may not | t be available for all services. |

| Phone for help | Tap this button to find the contact details and location of a service cen-<br>tre. |
|----------------|------------------------------------------------------------------------------------|
| Drive to help  | Tap this button to plan a route to a service by road.                              |
|                |                                                                                    |

# **TomTom HOME**

## About TomTom HOME

Using TomTom HOME you can register and manage your TomTom RIDER to receive free updates and buy new services. It's a good idea to connect frequently to HOME so you can do the following:

- Download for free the most recent map available for your device.
- Download for free updates for your device, including Map Share updates and other services included with your product.
- Add new items to your device, like maps, voices and POIs, as well as buy TomTom services and manage your subscriptions.
- Share your map corrections and other content with the TomTom community.
- Make and restore backups of your device.

When using HOME, you can get help with what you are doing from the HOME Help. You can also read about all the other things that HOME can do for you.

**Tip:** We recommend using a broadband internet connection whenever you connect to HOME.

## Installing TomTom HOME

The steps below refer to Internet Explorer on Windows XP. If you're using another browser or operating system, visit <u>tomtom.com/support</u> for more information.

To install TomTom HOME on your computer, do the following:

- 1. Connect your computer to the internet.
- 2. Click the link below to download the latest version of TomTom HOME: tomtom.com/home
- 3. We recommend downloading the file to your computer by clicking **Save**.
- Once the download is complete, click **Open**.
   If you accidentally closed the Download complete window, locate the file **TomTomHOME2winlatest.exe** on your computer and double-click it.
- 5. If you get a security warning click Run.
- Click Next, then click Install. The installation starts.
- 7. Once the installation is complete click **Finish**.

## **MyTomTom account**

To download content and services using TomTom HOME, you need a MyTomTom account. You can create an account when you start using TomTom HOME.

**Note:** If you have more than one TomTom device, you need a separate MyTomTom account for each device.

If you have a MyTomTom account, you can access the following benefits online using HOME or by using the MyTomTom section of tomtom.com:

- Services click Services on the TomTom website to subscribe to services such as real-time traffic and safety camera information.
- Newsletters click MyTomTom followed by Account details on the TomTom website to manage newsletter subscriptions and language preferences for product news
- Support click My Questions on the TomTom website to track and view your case history and all email conversations you have with TomTom about technical support issues via the website. You can also update cases with new information.
- Orders click My Orders on the TomTom website to view items you ordered from the TomTom website and your order history.
- TomTom Map Share report and download map corrections by joining the Map Share community using HOME. You can then benefit from shared reporting of map issues such as missing streets and wrong driving instructions.
- Downloads download free items using TomTom HOME.

## Updating your device

Before you start, make sure you have a backup of your device or memory card. For more information, see Backing up your navigation device.

You can check for updates for your maps, services and for a whole range of other free items or items for purchase. The instructions below describe how to update the TomTom application on your device.

- 1. To check for an updated application version do the following:
- 2. Connect your TomTom device to your computer and switch it on.
- 3. Wait for TomTom HOME to start.
- 4. If HOME does not automatically check for updates, click **Update my device** in the HOME menu.

Note: if you would like to install an application you downloaded previously, click Add Traffic, Voices, Safety Cameras etc. > Items on my computer.

- 5. If a new application is available, it is listed on the next screen.
- Make sure the new application is selected, then click **Download updates**.
   HOME downloads the selected items...
- 7. HOME then installs the selected items on your device.
- 8. Click Done.
- 9. Click **Device** > **Disconnect Device** in the HOME menu. You can then disconnect your device or card from your computer.

Backing up your navigation device

The easiest way to make a backup of all the contents of your TomTom navigation device is by using TomTom HOME. You can make one backup per device and store it on your computer. When you make a new backup, the old backup for that device is overwritten.

1. Insert your memory card into the card reader connected to your computer.

TomTom HOME starts automatically.

**Tip:** If TomTom HOME does not start, do one of the following:

Windows: Click on the Start menu and go to All Programs > TomTom and then click on TomTom HOME.

**Mac**: Click Go in the Finder menu and choose **Applications**, then double-click **TomTom HOME**.

- 2. Click **Back up and restore** in the HOME menu.
- 3. Click Back up my device.
- Click Back up now.
   HOME backs up your device.
- 5. Wait until HOME has finished creating the backup, then click **Done**.

To see where HOME saves your backups do one of the following:

Windows: Click Tools > TomTom HOME Preferences and then select the Folder Preferences tab.

Mac: Click TomTom HOME > Preferences... and then select the Folder Preferences tab.

To restore a backup, click **Back up and restore** in the HOME menu and then click **Restore my de**vice.

## **Introducing HOME help**

In the TomTom HOME Help topics you can find a lot more information about how HOME can help you to manage contents and services on your navigation device.

You can also get help on the following:

- Initialising a memory card
- Using a card reader
- Updating your device-account combination
- The TomTom Route Planner
- Downloading free or shared sounds, images and symbols
- Installing themes and extensions

For information on how to create your own POIs, themes, voices, routes, colour schemes, symbols and sounds, see <u>create.tomtom.com</u>.

# Addendum

#### **Important Safety Notices and Warnings**

#### **Global Positioning System**

The Global Positioning System (GPS) is a satellite-based system that provides location and timing information around the globe. GPS is operated and controlled under the sole responsibility of the Government of the United States of America which is responsible for its availability and accuracy. Any changes in GPS availability and accuracy, or in environmental conditions, may impact the operation of this device. TomTom does not accept any liability for the availability and accuracy of GPS.

#### Use with care

Use of TomTom products while driving still means that you need to drive with due care and attention.

#### Aircraft and hospitals

Use of devices with an antenna is prohibited on most aircraft, in many hospitals and in many other locations. This device must not be used in these environments.

#### Battery

This product uses a Lithium-Ion battery.

Do not use it in a humid, wet and/or corrosive environment. Do not put, store or leave your product in or near a heat source, in a high temperature location, in strong direct sunlight, in a microwave oven or in a pressurised container, and do not expose it to temperatures over 60°C (140°F). Failure to follow these guidelines may cause the battery to leak acid, become hot, explode or ignite and cause injury and/or damage. Do not pierce, open or disassemble the battery. If the battery leaks and you come into contact with the leaked fluids, rinse thoroughly with water and seek medical attention immediately. For safety reasons, and to prolong the lifetime of the battery, charging will not occur at low (below 0°C/32°F) or high (over 45°C/113°F) temperatures.

Temperatures: Standard operation: 0°C (32°F) to 45°C (113°F); short period storage: -20°C (-4°F) to 60°C (140°F); long period storage: -20°C (-4°F) to 25°C (77°F).

Caution: risk of explosion if battery is replaced by an incorrect type.

Do not remove or attempt to remove the non-user-replaceable battery. If you have a problem with the battery, please contact TomTom customer support.

THE BATTERY CONTAINED IN THE PRODUCT MUST BE RECYCLED OR DISPOSED OF PROPERLY ACCORDING TO THE LOCAL LAWS AND REGULATIONS AND ALWAYS KEPT SEPARATE FROM HOUSEHOLD WASTE. BY DOING THIS YOU WILL HELP CONSERVE THE ENVIRONMENT. USE YOUR TOMTOM DEVICE ONLY WITH THE SUPPLIED DC POWER LEAD (CAR CHARGER/BATTERY CABLE), AC ADAPTER (HOME CHARGER), IN AN APPROVED CRADLE OR USING THE SUPPLIED USB CABLE TO CONNECT TO A COMPUTER FOR BATTERY CHARGING.

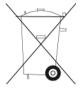

If your device requires a charger, please use this device with the charger provided. For replacement chargers, go to <u>tomtom.com</u> for information about approved chargers for your device.

The stated battery life is a maximum possible battery life. The maximum battery life will only be achieved under specific atmospheric conditions. The estimated maximum battery life is based on an average usage profile.

For tips on extending the battery life, see this FAQ: tomtom.com/batterytips.

Do not disassemble or crush, bend or deform, puncture or shred.

Do not modify or re-manufacture, attempt to insert foreign objects into the battery, immerse or expose to water or other liquids, expose to fire, explosion or other hazard.

Only use the battery for a system for which it is specified.

Only use the battery with a charging system that has been qualified with the system per this standard. Use of an unqualified battery or charger may present a risk of fire, explosion, leakage or other hazard.

Do not short circuit a battery or allow metallic conductive objects to contact battery terminals.

Replace the battery only with another battery that has been qualified with the system per this standard, IEEE-Std-1725-200x. Use of an unqualified battery may present a risk of fire, explosion, leakage or other hazard.

Promptly dispose of used batteries in accordance with local regulations.

Battery usage by children should be supervised.

Avoid dropping the device. If the device is dropped, especially on a hard surface and the user suspects damage, take it to a service centre for inspection.

Improper battery use may result in a fire, explosion or other hazard.

For those host devices that utilise a USB port as a charging source, the host device's user manual shall include a statement that the navigation device shall only be connected to products that bear the USB-IF logo or have completed the USB-IF compliance program.

## SPECIAL NOTE REGARDING DRIVING IN CALIFORNIA AND MINNESOTA

California Vehicle Code Section 26708 "Material Obstructing or Reducing Driver's View" permits mounting of a navigation device on the windshield as follows: "A portable Global Positioning System (GPS), which may be mounted in a seven-inch square in the lower corner of the windshield farthest removed from the driver or in a five-inch square in the lower corner of the windshield nearest to the driver and outside of an airbag deployment zone, if the system is used only for door-to-door navigation while the motor vehicle is being operated." Drivers in California should not use a suction mount on their side or rear windows.

**Note**: This section of the California Vehicle Code applies to anyone driving in California, not just California residents.

Minnesota State Legislature Statutes Section 169.71, subdivision 1, section 2 provides that "A person shall not drive or operate with any objects suspended between the driver and the wind-shield other than sun visors and rearview mirrors and electronic toll collection devices."

Note: this Minnesota Stature applies to anyone driving in Minnesota, not just Minnesota residents.

TomTom Inc. bears no responsibility for any fines, penalties or damage that may be incurred by disregarding this notice. While driving in any state with windshield mounting restrictions, TomTom recommends the use of the supplied Adhesive Mounting Disk or its Alternative Mounting Kit, which includes multiple options for mounting TomTom devices on the dashboard and the air vents. See tomtom.com for more information about these mounting options.

#### FCC information for the user

THE DEVICE COMPLIES WITH PART 15 OF THE FCC RULES

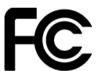

#### Federal Communications Commission (FCC) Statement

#### **Radio and television interference**

This equipment radiates radio frequency energy and if not used properly - that is, in strict accordance with the instructions in this manual - may cause interference to radio communications and television reception.

This device has been tested and found to comply with the limits for a Class B digital device, pursuant to part 15 of the FCC rules. These limits are designed to provide reasonable protection against harmful interference in a residential installation. This equipment generates, uses and can radiate radio frequency energy and, if not installed and used in accordance with the instructions, may cause harmful interference to radio communications. However, there is no guarantee that interference will not occur in a particular installation. If this equipment does cause harmful interference to radio or television reception, which can be determined by turning the equipment off and on, the user is encouraged to try to correct the interference by one or more of the following measures:

Reorient or relocate the receiving antenna.

Increase the separation between the equipment and receiver.

Connect the equipment into an outlet on a circuit different from that to which the receiver is connected.

Consult the dealer or an experienced radio/TV technician for help.

Changes or modifications not expressly approved by the party responsible for compliance could void the user's authority to operate the equipment.

#### Important

This equipment was tested for FCC compliance under conditions that included the use of shielded cables and connectors between it and the peripherals. It is important that you use shielded cable and connectors to reduce the possibility of causing radio and television interference. Shielded cables, suitable for the product range, can be obtained from an authorized dealer. If the user modifies the equipment or its peripherals in any way, and these modifications are not approved by TomTom, the FCC may withdraw the user's right to operate the equipment. For customers in the USA, the following booklet prepared by the Federal Communications Commission may be of help: "How to Identify and Resolve Radio-TV Interference Problems". This booklet is available from the US Government Printing Office, Washington, DC 20402. Stock No 004-000-00345-4.

#### FCC Declaration of Conformity

Tested to comply with FCC standards for home or office use.

This device complies with part 15 of the FCC rules and with RSS-210 of Industry Canada. Operation is subject to the following two conditions:

This device may not cause harmful interference.

This device must accept any interference received, including interference that may cause undesired operation.

#### **Responsible party in North America**

TomTom, Inc., 150 Baker Avenue Extension, Concord, MA 01742

Tel: 866 486-6866 option 1 (1-866-4-TomTom)

#### **Emissions information for Canada**

Operation is subject to the following two conditions:

This device may not cause interference.

This device must accept any interference, including interference that may cause undesired operation of the device.

Operation is subject to the condition that this device does not cause harmful interference.

This Class B digital apparatus complies with Canadian ICES-003.

#### Pacemakers

Pacemaker manufacturers recommend that a minimum of 15cm (6 inches) be maintained between a handheld wireless device and a pacemaker to avoid potential interference with the pacemaker. These recommendations are consistent with independent research and recommendations by Wireless Technology Research.

#### Guidelines for people with pacemakers

You should ALWAYS keep the device more than 15cm (6 inches) from your pacemaker. You should not carry the device in a breast pocket.

#### Other medical devices

Please consult your physician or the manufacturer of the medical device, to determine if the operation of your wireless product may interfere with the medical device.

#### **Exposure limits**

This device complies with radiation exposure limits set forth for an uncontrolled environment. In order to avoid the possibility of exceeding the radio frequency exposure limits, human proximity to the antenna shall not be less than 20cm (8 inches) during normal operation.

#### Model names

MISSING

#### This document

Great care was taken in preparing this document. Constant product development may mean that some information is not entirely up to date. The information in this document is subject to change without notice.

TomTom shall not be liable for technical or editorial errors or omissions contained herein, nor for incidental or consequential damages resulting from the performance or use of this document. This document contains information protected by copyright. No part of this document may be photocopied or reproduced in any form without prior written consent from TomTom N.V.

# Addendum

#### **Important Safety Notices and Warnings**

#### **Global Positioning System**

The Global Positioning System (GPS) is a satellite-based system that provides location and timing information around the globe. GPS is operated and controlled under the sole responsibility of the Government of the United States of America which is responsible for its availability and accuracy. Any changes in GPS availability and accuracy, or in environmental conditions, may impact the operation of this device. TomTom does not accept any liability for the availability and accuracy of GPS.

#### Use with care

Use of TomTom products while driving still means that you need to drive with due care and attention.

#### Aircraft and hospitals

Use of devices with an antenna is prohibited on most aircraft, in many hospitals and in many other locations. This device must not be used in these environments.

#### Battery

This product uses a Lithium-Ion battery.

Do not use it in a humid, wet and/or corrosive environment. Do not put, store or leave your product in or near a heat source, in a high temperature location, in strong direct sunlight, in a microwave oven or in a pressurised container, and do not expose it to temperatures over 60°C (140°F). Failure to follow these guidelines may cause the battery to leak acid, become hot, explode or ignite and cause injury and/or damage. Do not pierce, open or disassemble the battery. If the battery leaks and you come into contact with the leaked fluids, rinse thoroughly with water and seek medical attention immediately. For safety reasons, and to prolong the lifetime of the battery, charging will not occur at low (below 0°C/32°F) or high (over 45°C/113°F) temperatures.

Temperatures: Standard operation: 0°C (32°F) to 45°C (113°F); short period storage: -20°C (-4°F) to 60°C (140°F); long period storage: -20°C (-4°F) to 25°C (77°F).

Caution: risk of explosion if battery is replaced by an incorrect type.

Do not remove or attempt to remove the non-user-replaceable battery. If you have a problem with the battery, please contact TomTom customer support.

THE BATTERY CONTAINED IN THE PRODUCT MUST BE RECYCLED OR DISPOSED OF PROPERLY ACCORDING TO THE LOCAL LAWS AND REGULATIONS AND ALWAYS KEPT SEPARATE FROM HOUSEHOLD WASTE. BY DOING THIS YOU WILL HELP CONSERVE THE ENVIRONMENT. USE YOUR TOMTOM DEVICE ONLY WITH THE SUPPLIED DC POWER LEAD (CAR CHARGER/BATTERY CABLE), AC ADAPTER (HOME CHARGER), IN AN APPROVED CRADLE OR USING THE SUPPLIED USB CABLE TO CONNECT TO A COMPUTER FOR BATTERY CHARGING.

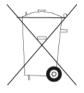

If your device requires a charger, please use this device with the charger provided. For replacement chargers, go to <u>tomtom.com</u> for information about approved chargers for your device.

The stated battery life is a maximum possible battery life. The maximum battery life will only be achieved under specific atmospheric conditions. The estimated maximum battery life is based on an average usage profile.

For tips on extending the battery life, see this FAQ: tomtom.com/batterytips.

## **CE** marking

This equipment complies with the requirements for CE marking when used in a residential, commercial, vehicular or light industrial environment, achieving all the appropriate provisions of the relevant legislation in the EU.

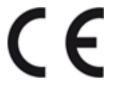

#### **R&TTE directive**

Hereby, TomTom declares that TomTom personal navigation devices and accessories are in compliance with the essential requirements and other relevant provisions of the EU Directive 1999/5/EC. The declaration of conformity can be found here: <u>tomtom.com/legal</u>.

#### **WEEE directive**

This symbol on the product or its packaging indicates that this product shall not be treated as household waste. In line with EU Directive 2002/96/EC for waste electrical and electronic equipment (WEEE), this electrical product must not be disposed of as unsorted municipal waste. Please dispose of this product by returning it to the point of sale or to your local municipal collection point for recycling.

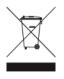

## Pacemakers

Pacemaker manufacturers recommend that a minimum of 15cm (6 inches) be maintained between a handheld wireless device and a pacemaker to avoid potential interference with the pacemaker. These recommendations are consistent with independent research and recommendations by Wireless Technology Research.

#### Guidelines for people with pacemakers

You should ALWAYS keep the device more than 15cm (6 inches) from your pacemaker. You should not carry the device in a breast pocket.

#### Other medical devices

Please consult your physician or the manufacturer of the medical device, to determine if the operation of your wireless product may interfere with the medical device.

#### This document

Great care was taken in preparing this document. Constant product development may mean that some information is not entirely up to date. The information in this document is subject to change without notice.

TomTom shall not be liable for technical or editorial errors or omissions contained herein, nor for incidental or consequential damages resulting from the performance or use of this document. This document contains information protected by copyright. No part of this document may be photocopied or reproduced in any form without prior written consent from TomTom N.V.

#### **Model names**

MISSING

# **Copyright notices**

© 2012 TomTom. All rights reserved. TomTom and the "two hands" logo are registered trademarks of TomTom N.V. or one of its subsidiaries. Please see <u>tomtom.com/legal</u> for limited warranty and end user licence agreements applying to this product.

© 2012 TomTom. All rights reserved. This material is proprietary and the subject of copyright protection and/or database rights protection and/or other intellectual property rights owned by TomTom or its suppliers. The use of this material is subject to the terms of a licence agreement. Any unauthorised copying or disclosure of this material will lead to criminal and civil liabilities.

Data Source © 2012 TomTom All rights reserved.

SoundClear<sup>™</sup> acoustic echo cancellation software © Acoustic Technologies Inc.

Nuance® is a registered trademark of Nuance Communications, Inc. and is used here under licence.

Some images are taken from NASA's Earth Observatory.

The purpose of NASA's Earth Observatory is to provide a freely-accessible publication on the Internet where the public can obtain new satellite imagery and scientific information about our home planet.

The focus is on Earth's climate and environmental change: earthobservatory.nasa.gov

The software included in this product contains copyrighted software that is licensed under the GPL. A copy of that licence can be viewed in the Licence section. You can obtain the complete corresponding source code from us for a period of three years after our last shipment of this product. For more information, visit <u>tomtom.com/gpl</u> or contact your local TomTom customer support team via <u>tomtom.com/support</u>. Upon request, we will send you a CD with the corresponding source code.

Linotype, Frutiger and Univers are trademarks of Linotype GmbH registered in the U.S. Patent and Trademark Office and may be registered in certain other jurisdictions.

MHei is a trademark of The Monotype Corporation and may be registered in certain jurisdictions.

# **Copyright notices**

© 2012 TomTom. All rights reserved. TomTom and the "two hands" logo are registered trademarks of TomTom N.V. or one of its subsidiaries. Please see <u>tomtom.com/legal</u> for limited warranty and end user licence agreements applying to this product.

© 2012 TomTom. All rights reserved. This material is proprietary and the subject of copyright protection and/or database rights protection and/or other intellectual property rights owned by TomTom or its suppliers. The use of this material is subject to the terms of a licence agreement. Any unauthorised copying or disclosure of this material will lead to criminal and civil liabilities.

Ordnance Survey © Crown Copyright Licence number 100026920. Data Source © 2012 TomTom All rights reserved.

SoundClear<sup>™</sup> acoustic echo cancellation software © Acoustic Technologies Inc.

Nuance® is a registered trademark of Nuance Communications, Inc. and is used here under licence.

Some images are taken from NASA's Earth Observatory.

The purpose of NASA's Earth Observatory is to provide a freely-accessible publication on the Internet where the public can obtain new satellite imagery and scientific information about our home planet.

The focus is on Earth's climate and environmental change: earthobservatory.nasa.gov

The software included in this product contains copyrighted software that is licensed under the GPL. A copy of that licence can be viewed in the Licence section. You can obtain the complete corresponding source code from us for a period of three years after our last shipment of this product. For more information, visit tomtom.com/gpl or contact your local TomTom customer support team via tomtom.com/support. Upon request, we will send you a CD with the corresponding source code.

Linotype, Frutiger and Univers are trademarks of Linotype GmbH registered in the U.S. Patent and Trademark Office and may be registered in certain other jurisdictions.

MHei is a trademark of The Monotype Corporation and may be registered in certain jurisdictions.

## **IC Caution:**

Le présent appareil est conforme aux CNR d'Industrie Canada applicables aux appareils radio exempts de licence. L'exploitation est autorisée aux deux conditions suivantes : (1) l'appareil ne doit pas produire de brouillage, et (2) l'utilisateur de l'appareil doit accepter tout brouillage radioélectrique subi, même si le brouillage est susceptible d'en compromettre le fonctionnement.

Cet appareil numérique respecte les limites de bruits radioélectriques applicables aux appareils numériques de Classe B prescrites dans la norme sur le matérial brouilleur: "Appareils Numériques," NMB-003 édictée par l'Industrie.

Avertissement d'exposition RF:

1. Cet émetteur ne doit pas n'être coïmplanté ou opération en même temps qu'aucune autre antenne ou émetteur.

2. Cet équipement est conforme aux limites d'exposition de rayonnement de la FCC rf déterminées pour un environnement non contrôlé. Cet équipement devrait être installé et actionné avec une distance minimum de 20 centimètres entre le radiateur et votre corps.